## **30.7 Contrôle d'E/S externes à l'aide de CANopen**

## **30.7.1 Résumé**

Le modèle AGP-∗∗∗∗∗-CA1M prend en charge le pilote maître CANopen. Vous pouvez contrôler l'E/S externe en connectant une unité esclave compatible CANopen.

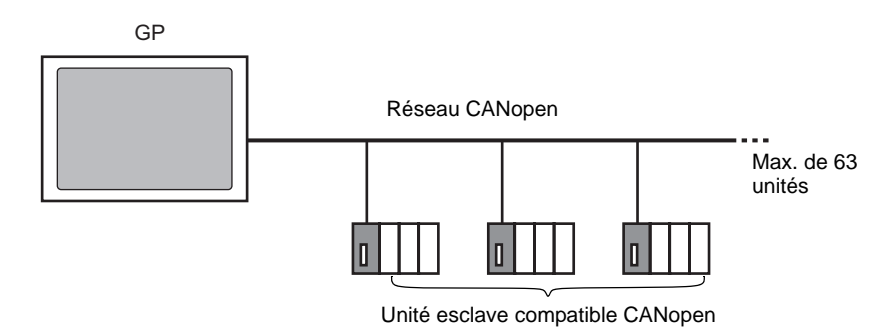

Pour l'unité GP, vous pouvez construire un réseau ouvert comportant jusqu'à 63 esclaves compatibles CANopen.

## **Spécification du CAN**

• La spécification du CANopen est définie par CiA et peut être affichée sur le site Internet du CiA.

http://www.can-cia.org

**REMARQUE** • Pour en savoir plus sur la spécification du CANopen ou de sa structure de base, reportez-vous au site Internet du CiA.

## **Pilote maître CANopen**

- Utilise les profils DS301V4.02, DSP302V3.2 et DS405V2.0. DS301 est un profil utilisé pour la couche application et la communication. DSP302 est un cadre pour le Gestionnaire CANopen et les périphériques CANopen programmables. DS405V2.0 est un profil pour les périphériques programmables IEC61131-3.
- Prend en charge le COB-ID (CAN2.0A) 11 bits. Prend en charge le COB-ID (CAN2.0B) 29 bits.
- La communication est effectuée à l'aide d'un paquet PDO.
- Cela ne prend pas en charge le «flying master» $*1$ .
- La configuration réseau est enregistrée dans un fichier DCF concis\*2. Ce fichier DCF concis est transféré au GP lors du transfert d'un projet.
- \*1 «Flying Master» est une fonction qui permet au «flying master» de déterminer dynamiquement le maître dans un réseau lorsqu'il existe plusieurs périphériques qui peuvent être utilisés comme maître CANopen.
- \*2 Le fichier DCF concis est un fichier de configuration de périphérique en format de données binaires. Le réseau CANopen est configuré en transférant ces données vers le maître NMT. Le maître NMT est une fonction qui contrôle les actions d'un nœud esclave. Il n'y en a qu'un dans le réseau CANopen ; le nœud disposant de cette fonction du maître NMT devient le maître CANopen.

## <span id="page-1-0"></span>**30.7.2 Procédure de configuration**

1 Dans les paramètres du modèle, sélectionnez AGP-∗∗∗∗∗-CA1M/LT.

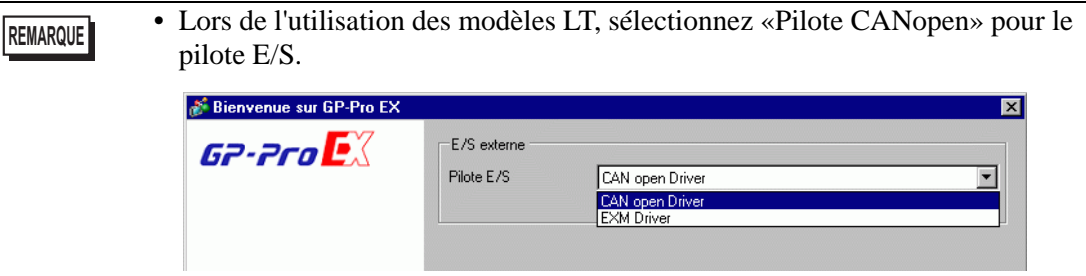

2 Ouvrez le [Pilote E/S] dans les [Paramètres système].

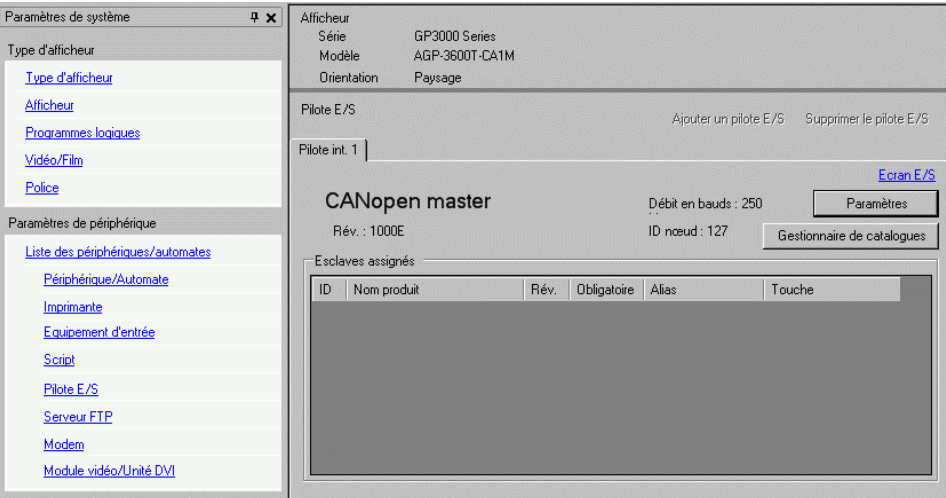

3 Cliquez sur [Paramètres] pour afficher la boîte de dialogue suivante.

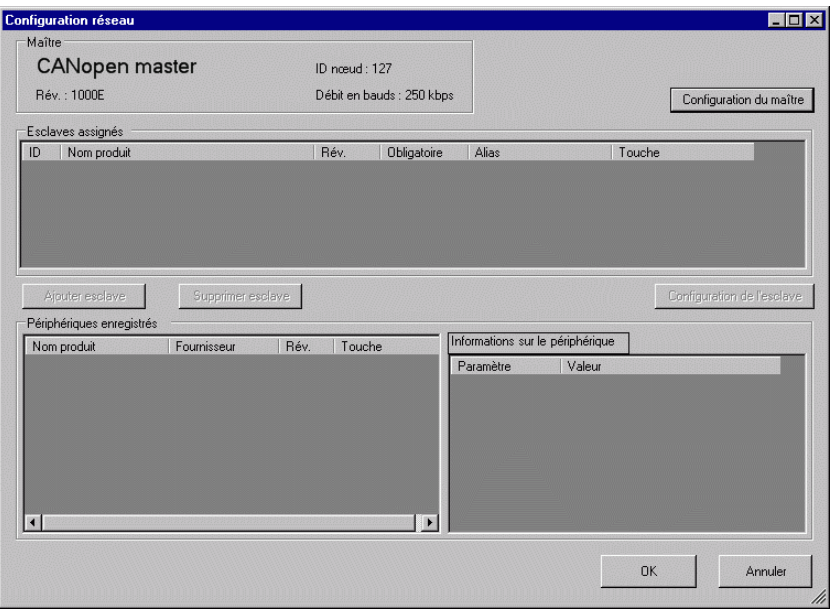

4 Cliquez sur [Configuration maître] pour afficher la boîte de dialogue suivante. Configurez tous les paramètres réseau CANopen, comme le débit en bauds, la période d'envoi SYNC et les paramètres de l'objet maître. Cliquez sur [OK] pour activer les paramètres et fermer la boîte de dialogue.

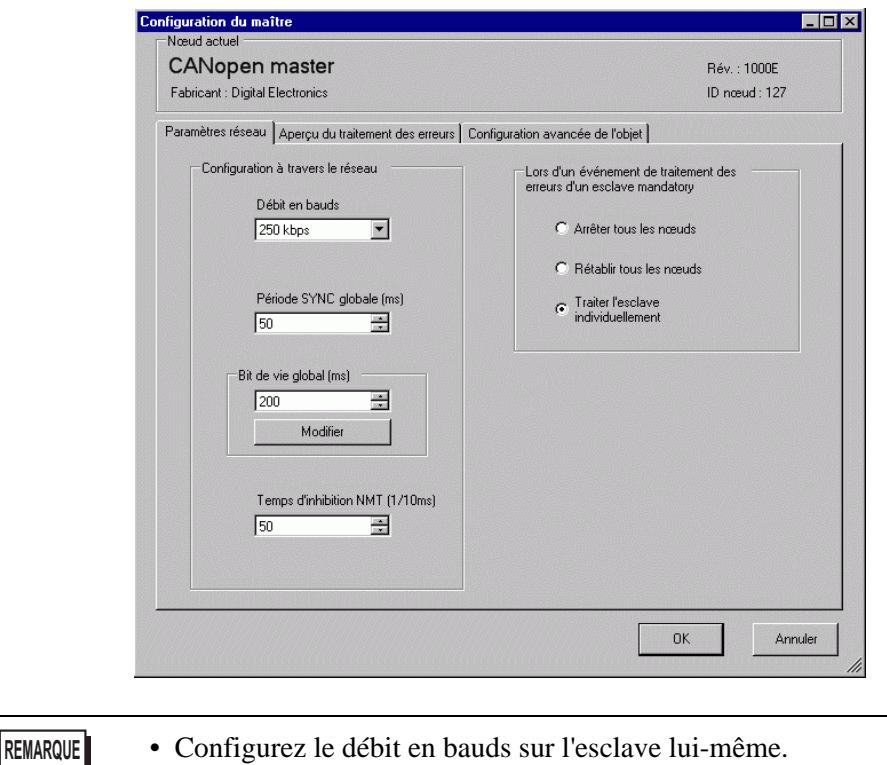

5 Cliquez sur [OK] dans la boîte de dialogue [Configuration réseau].

6 Ensuite, ajoutez un esclave au réseau CANopen. Cliquez sur [Gestionnaire du catalogue] pour afficher la boîte de dialogue suivante.

Cliquez sur [Importer] dans la section [Opération du périphérique] et spécifiez le fichier EDS de l'unité esclave compatible CANopen. Cliquez sur [Fermer].

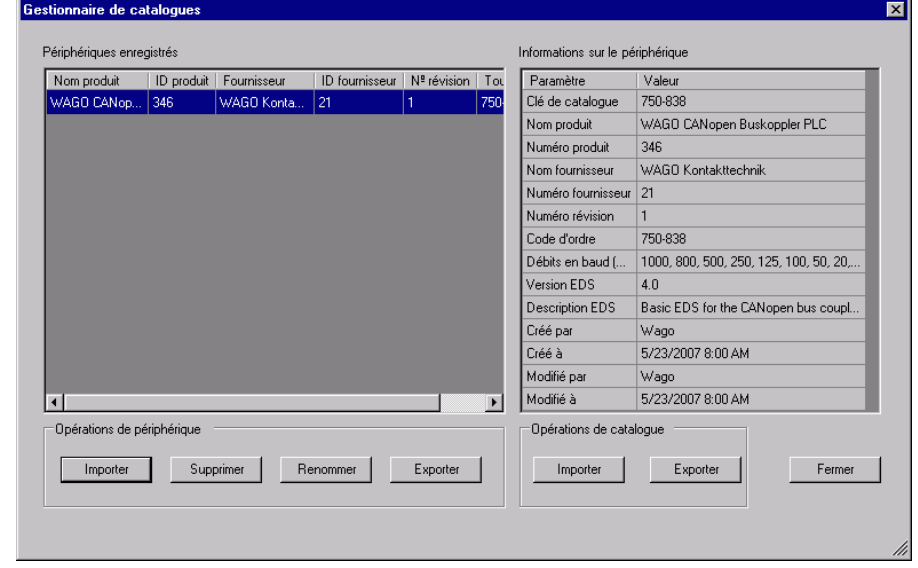

- **REMARQUE** Les fichiers EDS et les méthodes de connexion pour les modèles qui ont été confirmés pour qu'ils fonctionnent avec nous sont listés sur le site de soutien de Pro-face "Otasuke Pro !" (http://www.pro-face.com/otasuke/). • [Importer/Exporter] dans la section [Catalogue] est nécessaire pour ouvrir le
	- fichier de projet créé ou transférer celui-ci sur d'autres PC.
	- )[«30.7.6 Guide de configuration \[Pilote E/S\]» \(page 30-174\)](#page-21-0)
- 7 Cliquez sur [Paramètres].

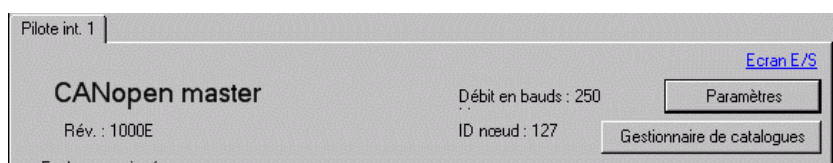

8 Sélectionnez le fichier EDS mentionné ci-dessus dans [Périphériques enregistrés] et cliquez sur [Ajouter esclave].

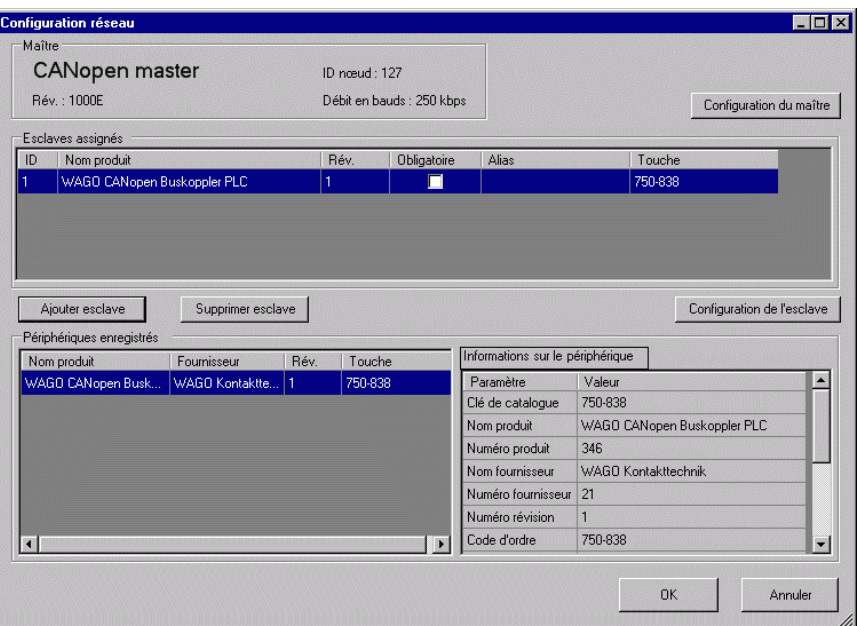

9 Cliquez sur [Configuration esclave] après avoir sélectionné l'unité esclave ajoutée pour afficher la boîte de dialogue suivante. Selon la fonction que vous souhaitez utiliser, configurez les paramètres de communication, les actions et les valeurs des objets à utiliser. Cliquez sur [OK] pour activer les paramètres et fermer la boîte de dialogue.

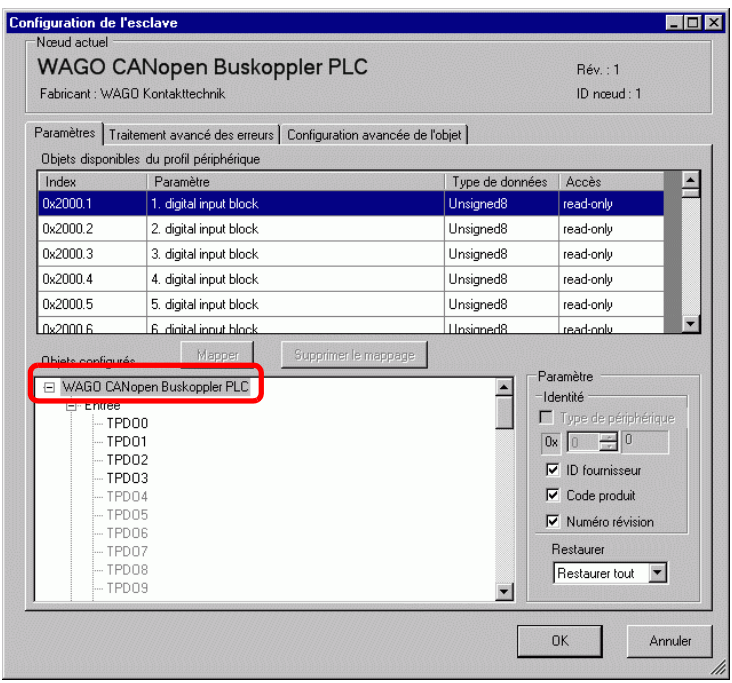

10 Cliquez sur [Ecran E/S] dans l'écran [Pilote E/S] ou sélectionnez [Ecran E/S] dans la fenêtre [Liste d'écrans] de l'espace de travail pour allouer une variable à chacun des objets mappés. Pour en savoir plus sur la façon d'assigner les variables, reportez-vous à ce qui suit.  $\mathbb{F}$  [«30.7.3 Allouer E/S» \(page 30-159\)](#page-6-0)

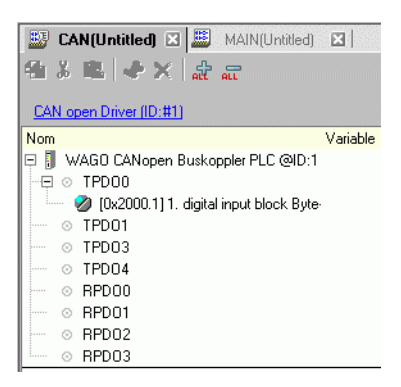

11 Créez un écran logique et un écran de base pour accéder aux variables allouées et les transférer vers le GP.

## <span id="page-6-0"></span>**30.7.3 Allouer E/S**

Les objets configurés dans [Pilote E/S] apparaissent dans l'écran E/S en tant que terminaux (terminaux E/S). Allouez les variables aux terminaux pour contrôler les E/S.

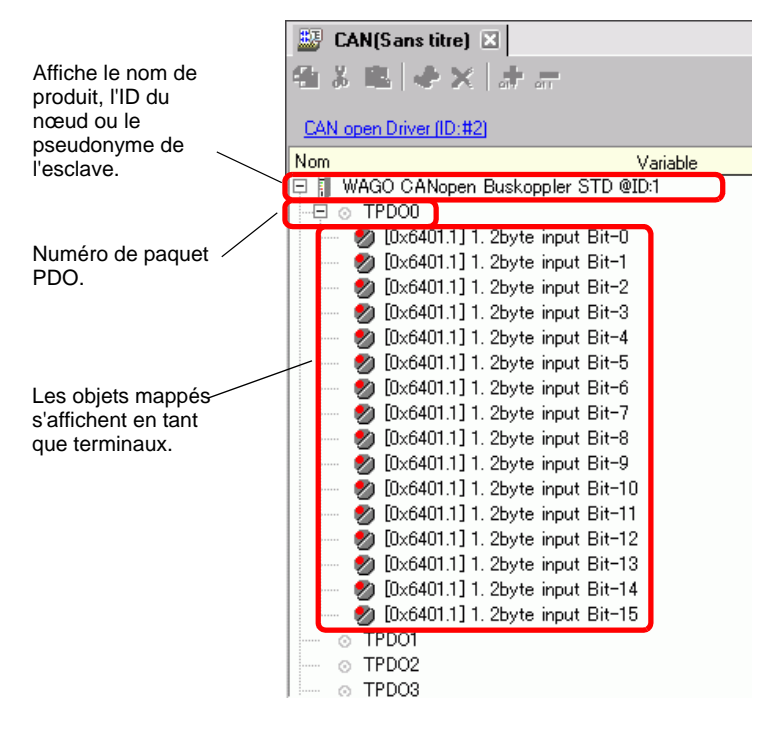

**REMARQUE** • Lorsque vous mappez TPDO4 ou supérieur et RPDO4 ou supérieur, le nombre total de paramètres d'esclave est limité à 64.

## <span id="page-7-0"></span>**Affichage de l'écran E/S**

L'affichage du terminal dans l'écran E/S diffère selon le type (comme Bit, Byte, Word, Dword) de chaque objet précisé dans la boîte de dialogue [Paramètres d'esclave] dans [Paramètres du Pilote E/S].

Exemple 1 : Configurez l'objet non signé16 [1. 2 entrées bit (BITx16)] sur l'affichage [Bit]. Pilote E/S Ecran E/S

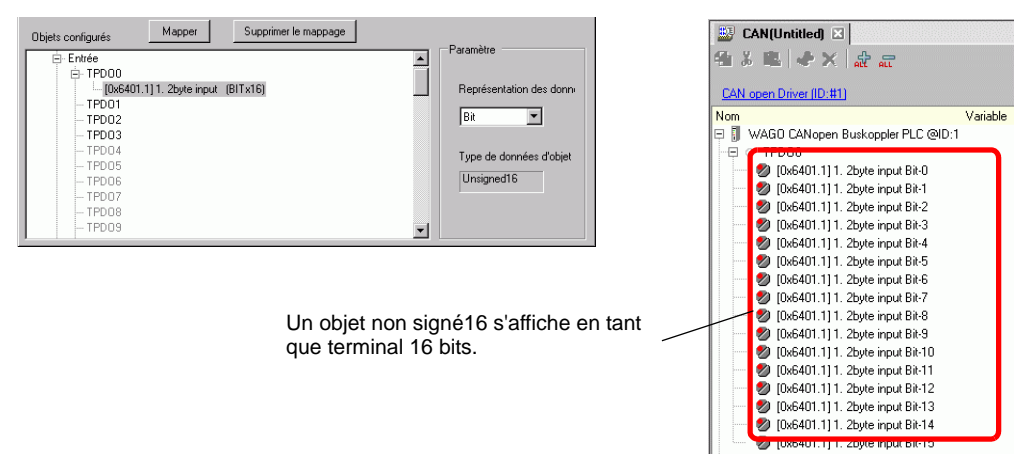

Exemple 2 : Configurez l'objet non signé16 [1. 2 entrées octet (BITx16)] sur l'affichage [Word].

Pilote E/S Ecran E/S

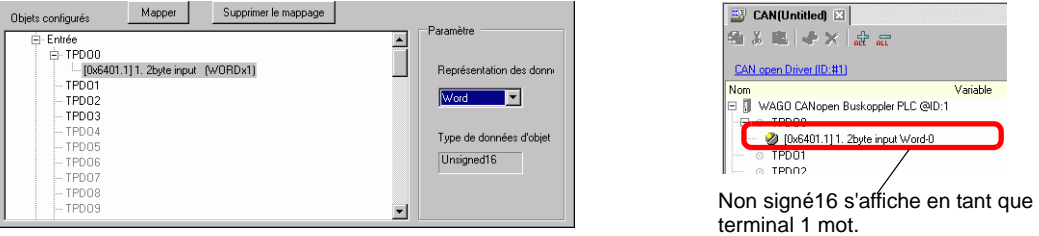

Exemple 3 : Configurez l'objet non signé16 [1. 2 entrées octet (BITx16)] sur l'affichage [Byte].

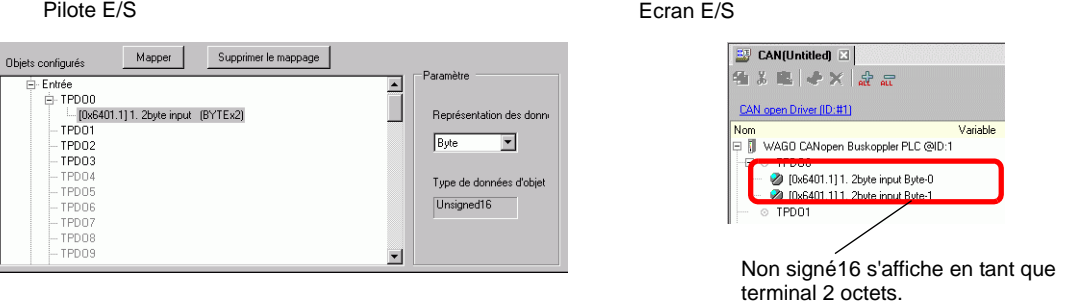

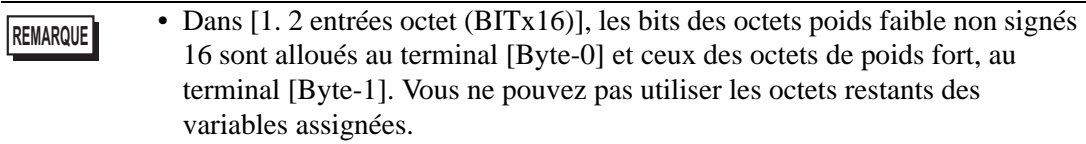

#### **Variables de mappage**

Mappage d'une variable par terminal d'objets. Pour entrer une variable, double-cliquez sur la colonne [Variable] du terminal que vous souhaitez allouer.

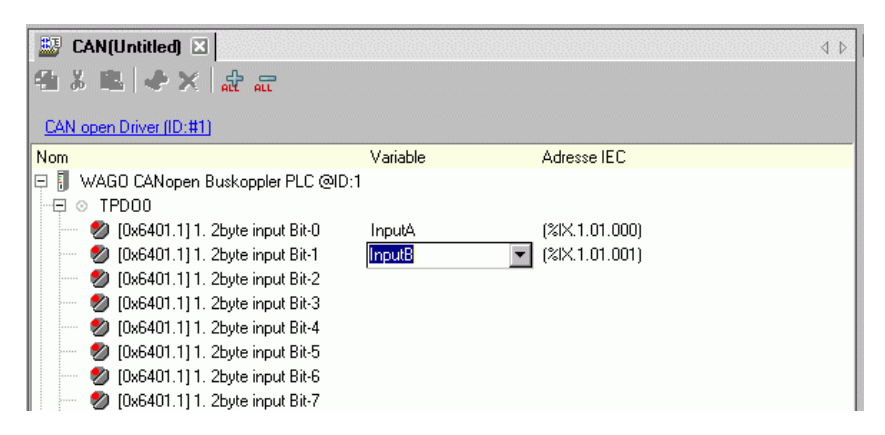

L'option [Adresse IEC] apparaît automatiquement après avoir entré une variable.

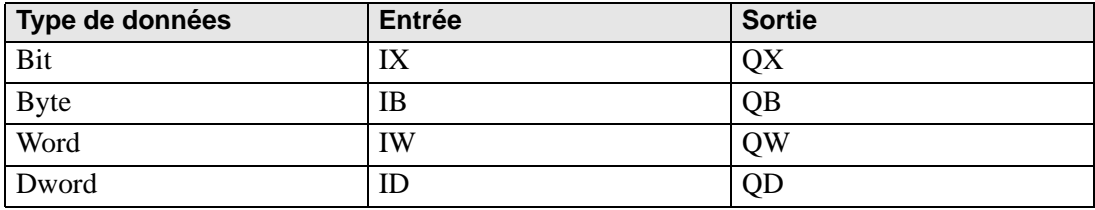

## **30.7.4 Utilisation des instructions du pilote E/S**

Vous pouvez modifier les valeurs configurées des objets et vérifier les valeurs lorsque le programme est en cours d'exécution si vous utilisez les instructions du pilote E/S dans l'écran logique.

#### **SDOR**

Les données sont lues à partir du dictionnaire d'objet du noeud spécifique. Double-cliquez sur l'instruction insérée pour ouvrir la boîte de dialogue suivante.

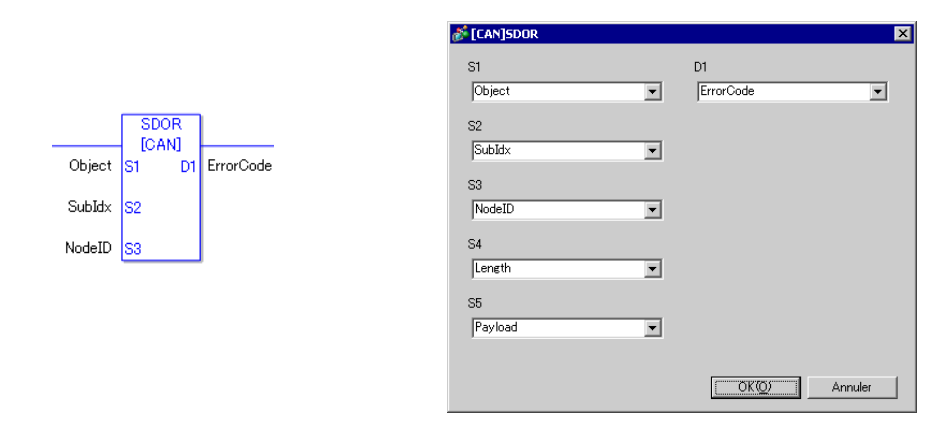

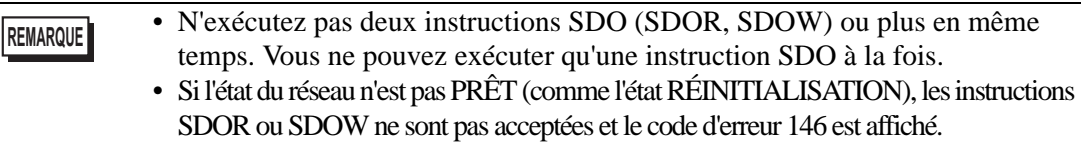

#### Paramètres d'opérande

- S1 : Précisez l'index de l'objet.
- S2 : Précisez le sous-index de l'objet.
- S3 : Précisez l'ID de nœud.
- S4 : Précisez la longueur (numéro d'octet) de l'accès SDO.
- S5 : Spécifiez où ranger les données lues et le code d'abandon.

Pour les plus bas 16 octets, si vous spécifiez un élément tableau dans la variable #L\_IOMasterDrv[0] du système à [255], cela devient l'adresse de départ pour laquelle le nombre d'octets dans le paramètre S4 est inscrit dans la variable.

Pour les plus hauts 16 octets, si vous spécifiez un élément tableau dans la variable #L\_IOMasterDrv[0] du système à [255] avec la bit la plus significative à ACTIVER, le code d'abandon est inscrit dans la variable spécifiée.

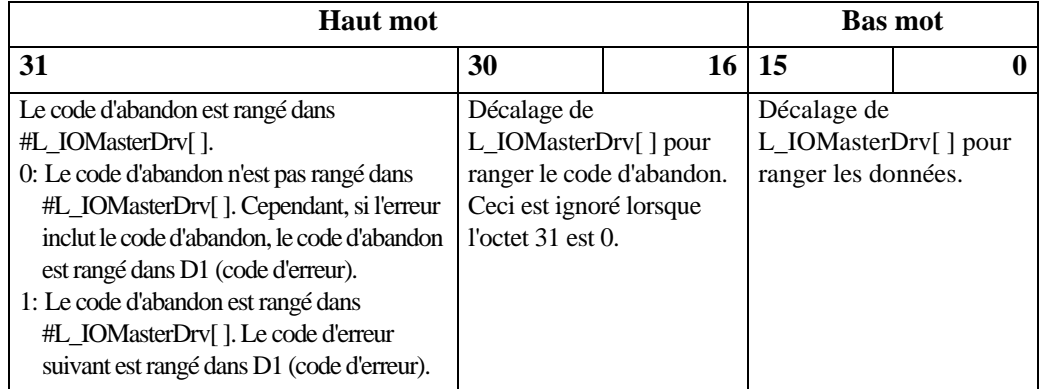

D1: Précisez la variable dans laquelle les codes d'erreur sont stockés si une instruction n'agit pas comme prévu.

#### Code d'erreur

- 0: Normal
- 1: Erreur dans le numéro d'opérande
- 111: Erreur dans la valeur définie pour l'opérande S4 ou S5
- 120: Erreur de communication SDO ou erreur dans la valeur définie pour l'opérande S1, S2 ou S3
- 123: Erreur dans le délai d'attente
- 140: Erreur dans le protocole SDO
- 141: Débordement dans l'envoi de SDO
- 142: Erreur dans la configuration du SDO maître
- 143: Erreur dans l'accès au SDO
- 144: Délai d'attente reçu pour SDO
- 145: Erreur dans l'opérande SDO
- 146: Erreur dans le statut du SDO maître
- 147: Statut arrêté du SDO maître
- 148: Erreur dans l'abandon au SDO

Par exemple : S4=20, S5=3

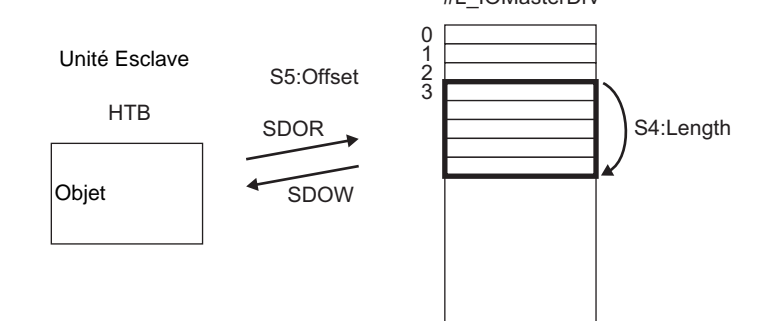

Code d'abandon

- 0503 0000h : L'interrupteur de la bit n'a pas été changé.
- 0504 0000h : Délai d'attente du protocole SDO
- 0504 0001h : Client invalide ou inconnu/commande du serveur
- 0504 0002h : Longueur de bloc invalide (mode du bloc)
- 0504 0003h : Numéro de séquence invalide (mode du bloc)
- 0504 0004h : Erreur du CRC (mode du bloc)
- 0504 0005h : Mémoire insuffisante
- 0601 0000h : accès aux objets non pris en charge
- 0601 0001h : Accès lecture aux objets en lecture seule
- 0601 0002h : Accès lecture aux objets en lecture seule
- 0602 0000h : L'objet n'existe pas dans le dictionnaire des objets
- 0604 0041h : Ne peut mapper les objets PDO
- 0604 0042h : Le numéro et la longueur des objets à mapper excède la longueur du PDO
- 0604 0043h : Incompatibilité des paramètres généraux
- 0604 0047h : Incompatibilité interne générale de la mémoire
- 0606 0000h : Accès échoué en raison d'une erreur matérielle
- 0607 0010h : Non concordance du type de données. La longueur du paramètre de service ne concorde pas.
- 0607 0012h : Non concordance du type de données. La longueur du paramètre de service est trop long.
- 0607 0013h : Non concordance du type de données. La longueur du paramètre de service est trop court.
- 0609 0011h : Le sous-index n'existe pas
- 0609 0030h : Valeur du paramètre hors de portée (pour accès écrit)
- 0609 0031h : La valeur du paramètre écrit est trop large.
- 0609 0032h : La valeur du paramètre écrit est trop petit.
- 0609 0036h : La valeur max. est plus petite que la valeur min.
- 060A 0023h : La ressource ne peut être utilisée
- 0800 0000h : Erreur générale
- 0800 0020h : Les données ne peut être transférées ou rangées par l'application
- 0800 0021h : Les données ne peut être transférées ou rangées par l'application en raison du contrôle local
- 0800 0022h : Les données ne peut être transférées ou rangées par l'application dans le présent état du périphérique.
- 0800 0023h : Création dynamique du dictionnaire d'objets échouée ou le dictionnaire d'objets n'existe pas
- 0800 0024h : Les données valides n'existent pas

## **◆ SDOW**

Les données sont lues à partir du dictionnaire d'objet du noeud spécifique. Double-cliquez sur l'instruction insérée pour ouvrir la boîte de dialogue suivante.

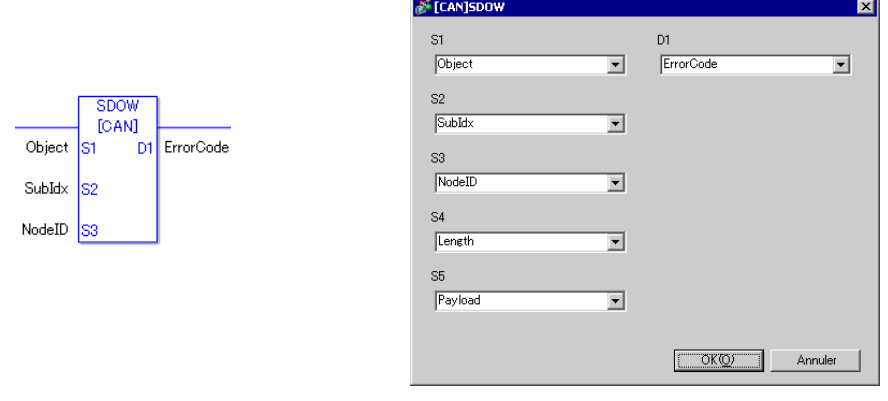

- **REMARQUE** N'exécutez pas deux instructions SDO (SDOR, SDOW) ou plus en même temps. Vous ne pouvez exécuter qu'une instruction SDO à la fois.
	- Si l'état du réseau n'est pas PRÊT (comme l'état RÉINITIALISATION), les instructions SDOR ou SDOW ne sont pas acceptées et le code d'erreur 146 est affiché.

#### Paramètres d'opérande

- S1 : Précisez l'index de l'objet.
- S2 : Précisez le sous-index de l'objet.
- S3 : Précisez l'ID de nœud.
- S4 : Précisez la longueur (numéro d'octet) de l'accès SDO.
- S5 : Spécifiez où ranger les données lues et le code d'abandon.

Pour les 16 plus bas octets, si vous spécifiez un élément tableau dans la variable #L\_IOMasterDrv[0] du système à [255], cela devient l'adresse de départ pour laquelle le nombre d'octets dans le paramètre S4 spécifié est inscrit dans l'objet spécifié. Pour les plus hauts 16 octets, si vous spécifiez un élément tableau dans la variable #L\_IOMasterDrv[0] du système à [255] avec la bit la plus significative à ACTIVER, le code d'abandon est inscrit dans la variable spécifiée.

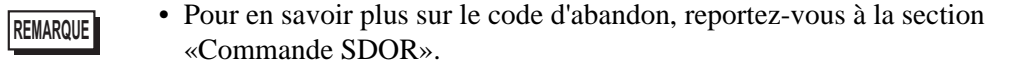

D1: Précisez la variable dans laquelle les codes d'erreur sont stockés si une instruction n'agit pas comme prévu.

#### Code d'erreur

- 0: Normal
- 1: Erreur dans le numéro d'opérande
- 111: Erreur dans la valeur définie pour l'opérande S4 ou S5
- 120: Erreur de communication SDO ou erreur dans la valeur définie pour l'opérande S1, S2 ou S3
- 123: Erreur dans le délai d'attente
- 140: Erreur dans le protocole SDO
- 141: Débordement dans l'envoi de SDO
- 142: Erreur dans la configuration du SDO maître
- 143: Erreur dans l'accès au SDO
- 144: Délai d'attente reçu pour SDO
- 145: Erreur dans l'opérande SDO
- 146: Erreur dans le statut du SDO maître
- 147: Statut arrêté du SDO maître
- 148: Erreur dans l'abandon au SDO

## ◆ DGMT

L'état sur le maître est lu.

Double-cliquez sur l'instruction insérée pour ouvrir la boîte de dialogue suivante.

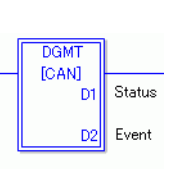

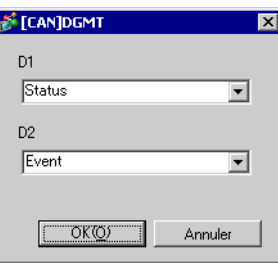

#### Paramètres d'opérande

D1 : Précisez la variable pour stocker le statut.

D2: Précisez la variable pour stocker les informations sur un événement.

• Statut

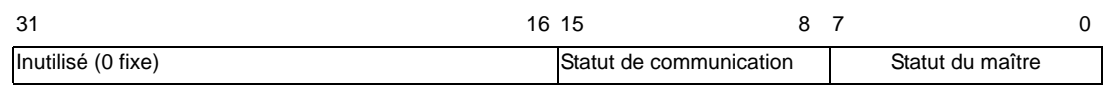

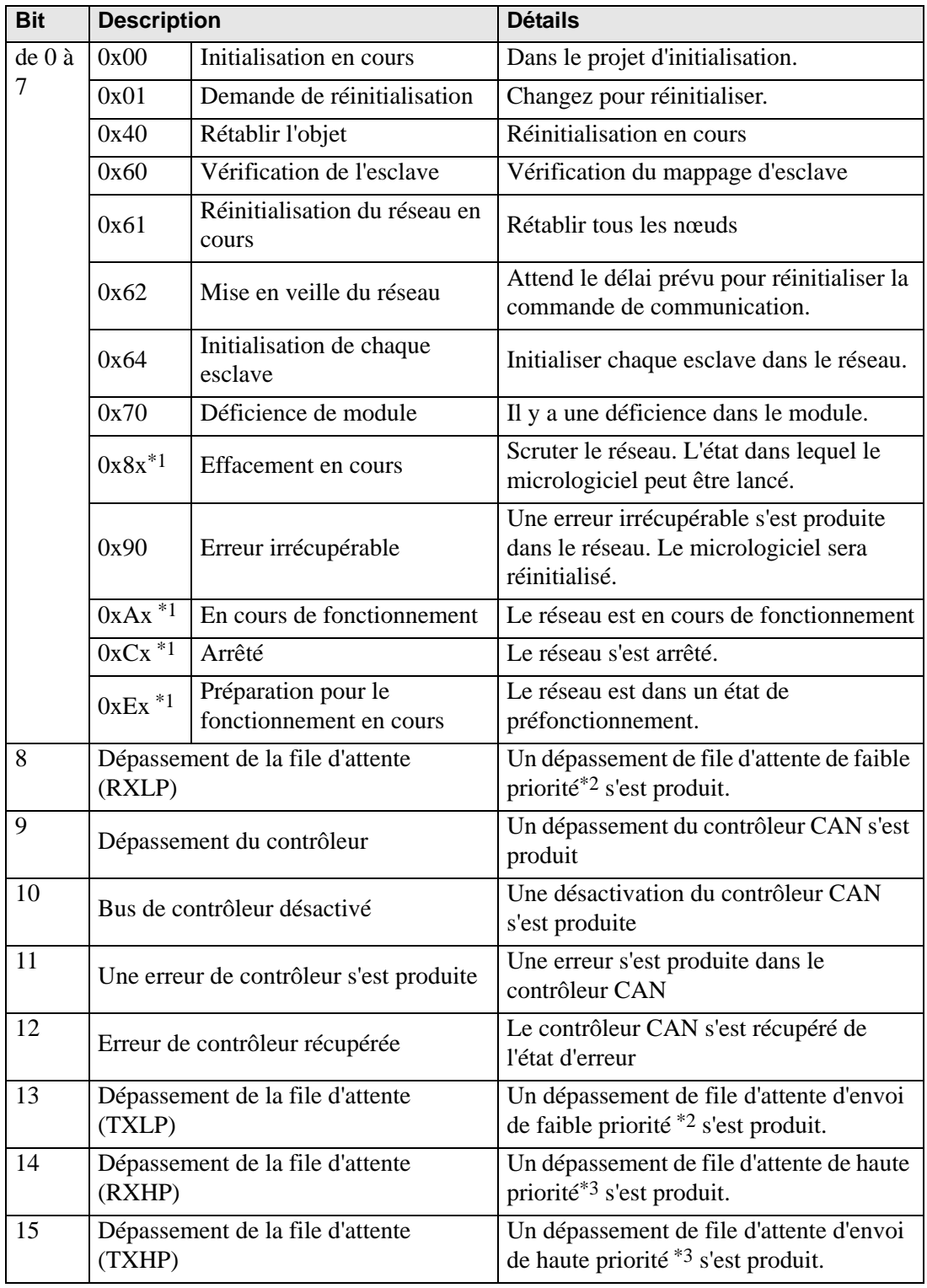

- <span id="page-15-0"></span>\*1 Les états suivants sont montrés selon l'état des derniers 4 bits.
	- Bit 0 : Le bit d'erreur de l'esclave optionnel ou de l'esclave qui n'est pas configuré. 0: Pas d'erreur

1 : Erreur dans 1 esclave optionnel ou plus ou dans l'esclave qui n'est pas configuré.

Bit 1 : Bit d'erreur de l'esclave obligatoire

0: Pas d'erreur

- 1: Erreur dans 1 esclave obligatoire ou plus
- Bit 2 : Bit d'action commun

0 : Pas d'esclave actif

- 1 : Au moins un esclave actif
- Bit 3 : Bit d'action du module maître CANopen

0: Pas actif

1: Actif

- <span id="page-15-1"></span>\*2 La file d'attente de faible priorité est utilisée pour le rythme cardiaque, la protection du nœud et le transfert SOD.
- <span id="page-15-2"></span>\*3 La file d'attente de haute priorité est pour des messages TPDO, NMT, SYNC et EMCY.
- Evénement

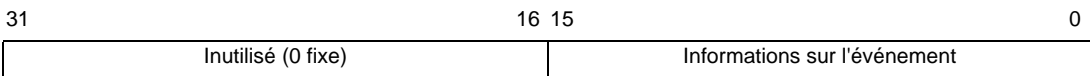

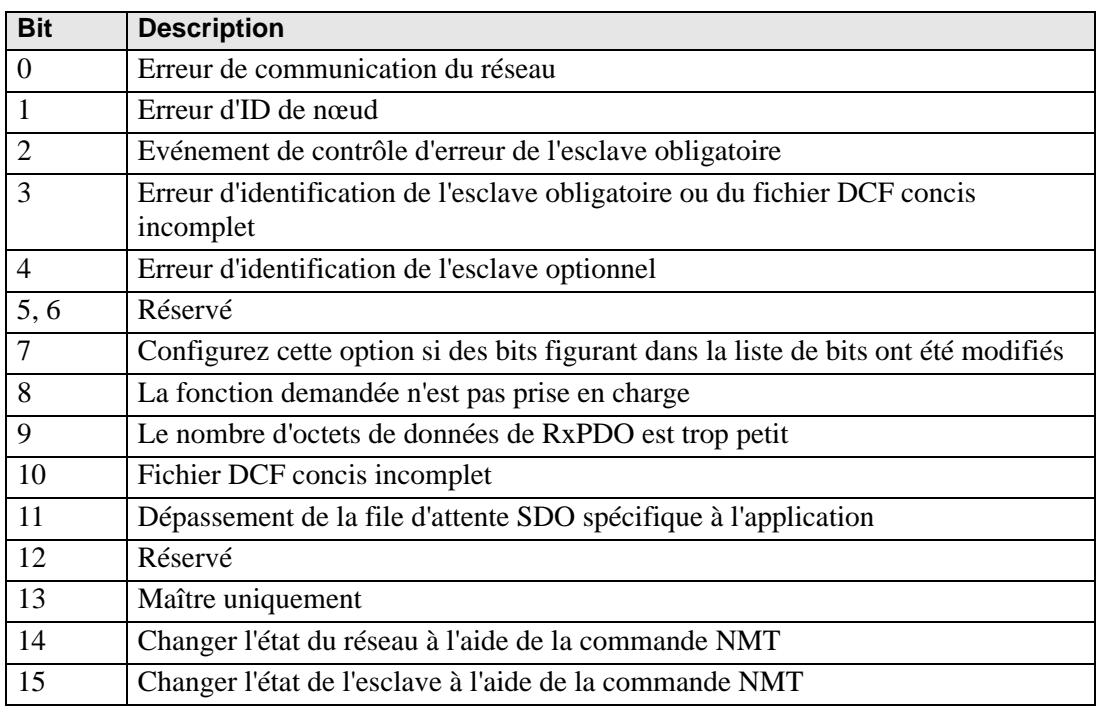

## ◆ DGSL

L'état sur l'esclave est lu.

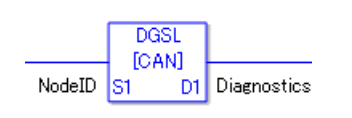

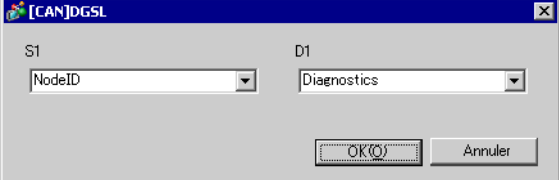

#### Paramètres d'opérande

S1 : Précisez l'ID de nœud.

D1 : Précisez la variable pour stocker les informations sur l'esclave.

• Informations sur l'esclave

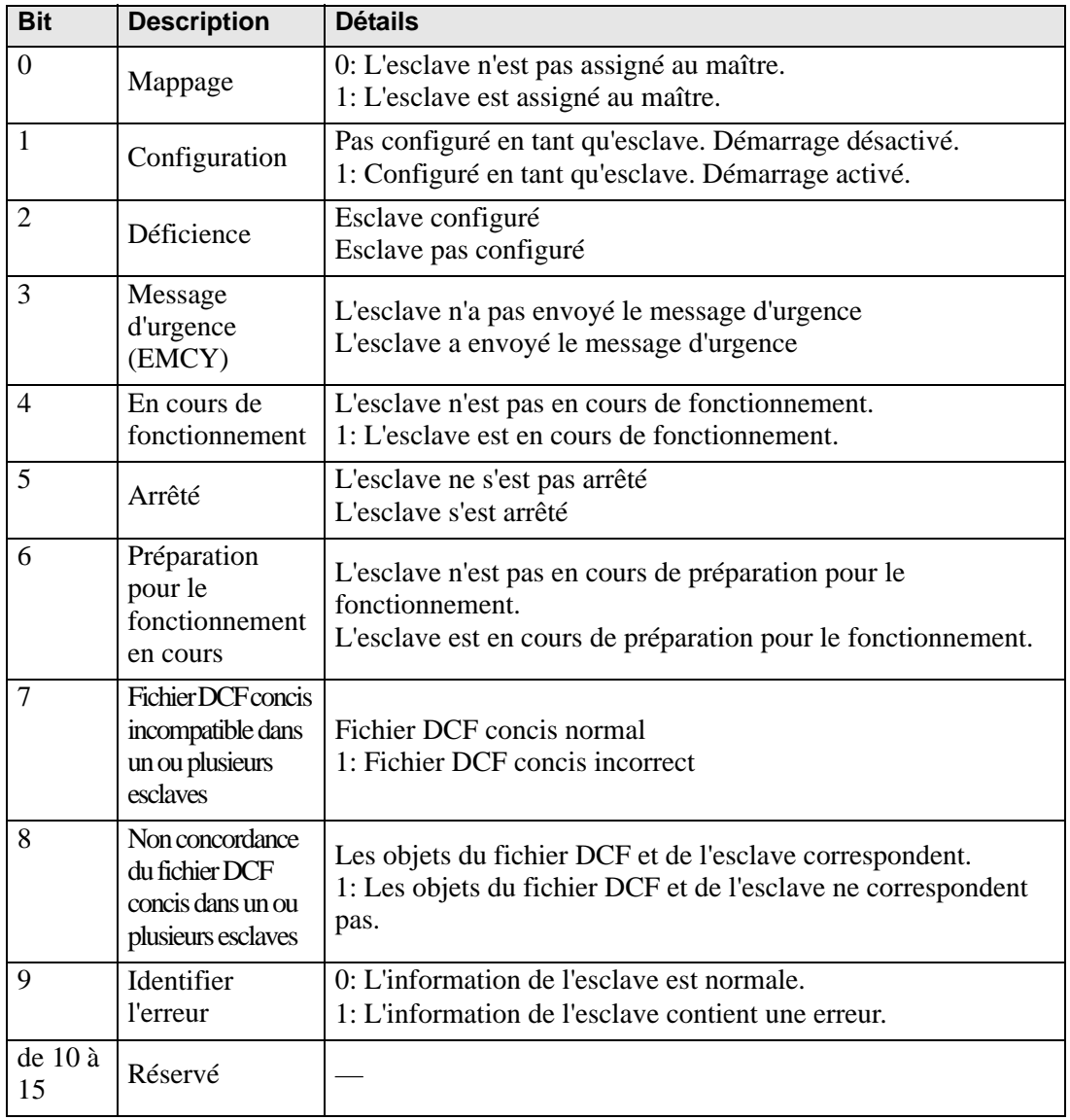

## **Méthode de configuration**

- 1 Ouvrez l'écran logique (MAIN ou SUB) et cliquez à droite sur l'échelon pour sélectionner l'option [Insérer les instructions (I)]. Cliquez sur l'icône  $\mathbb{Q}$  pour sélectionner l'option [9. Instructions du pilote E/S], pointez sur [CAN] et cliquez sur [DGSL] (l'instruction pour lire l'état de l'esclave).
- 2 Mappage des variables aux opérandes. Double-cliquez sur l'instruction insérée. La boîte de dialogue suivante apparaît. Mappez les variables et cliquez sur [OK].

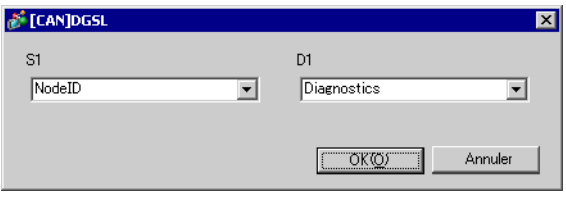

## **30.7.5 Mappage PDO sur l'esclave et méthode des objets configurés**

Le mappage PDO sur l'esclave et la méthode des objets configurés seront expliqués cidessous.

Paramètres dans GP-ProEX

- 1 Cliquez sur [Paramètres] dans la fenêtre Système [Paramètres du pilote E/S] et ajoutez un esclave au réseau.
	- ) [«30.7.2 Procédure de configuration» \(page 30-154\)](#page-1-0)
- 2 Cliquez sur [Configuration esclave] après avoir sélectionné l'unité esclave ajoutée pour afficher la boîte de dialogue suivante. Dans l'onglet [Paramètres], développez l'arborescence [Objets configurés] pour ouvrir [TPDO0].

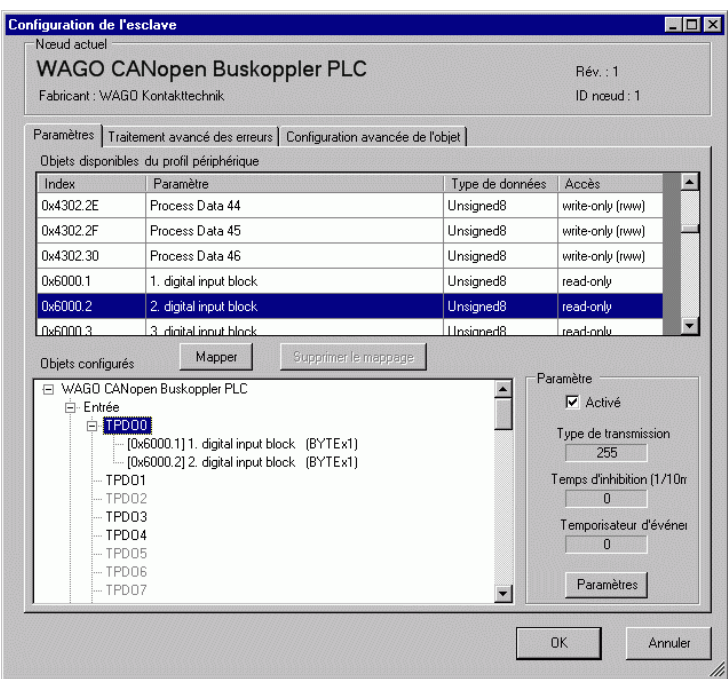

3 Vérifiez si [0x6000.1] et [0x6000.2] sont alloués.

4 Pour changer le type de données de l'objet dans TPDO, choisissez l'objet, puis sélectionnez l'option [Représentation des données] dans [Paramètres]. (Par exemple, Bit)

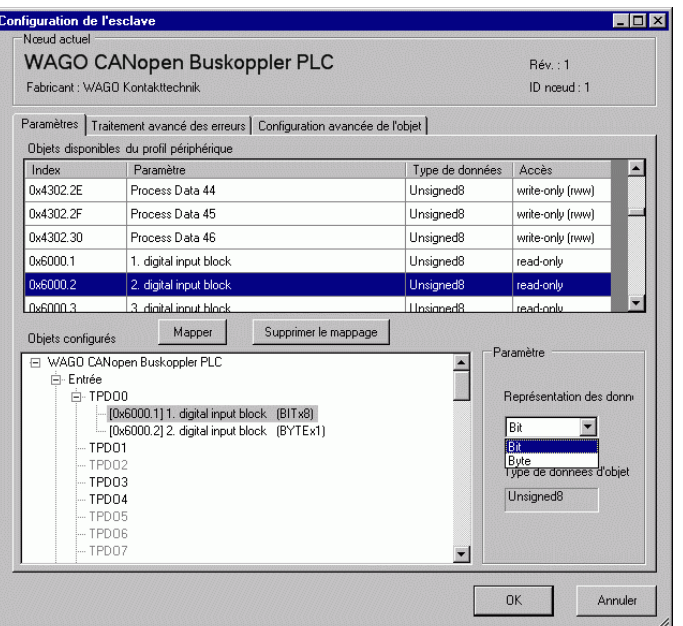

5 De même, ouvrez RPDO0 et vérifiez si [0x6200.1] et [0x6200.2] ont été alloués. Pour changer le type de données de l'objet dans RPDO, choisissez l'objet, puis sélectionnez l'option [Représentation des données] dans [Paramètres]. (Par exemple, Bit)

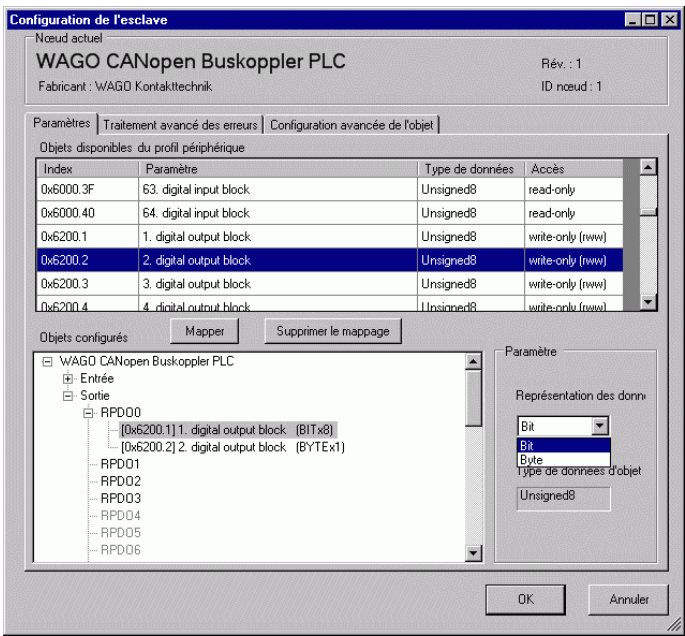

**REMARQUE** • Les objets reliés aux données d'entrée provenant de l'esclave CANopen au GP (maître CANopen) sont mappés au TPDO et les objets reliés aux données d'entrée provenant du GP (maître CANopen) à l'esclave CANopen sont mappés au RPDO.

6 Ouvrez l'onglet [Configuration d'objet avancée] pour configurer les paramètres détaillés de l'objet.

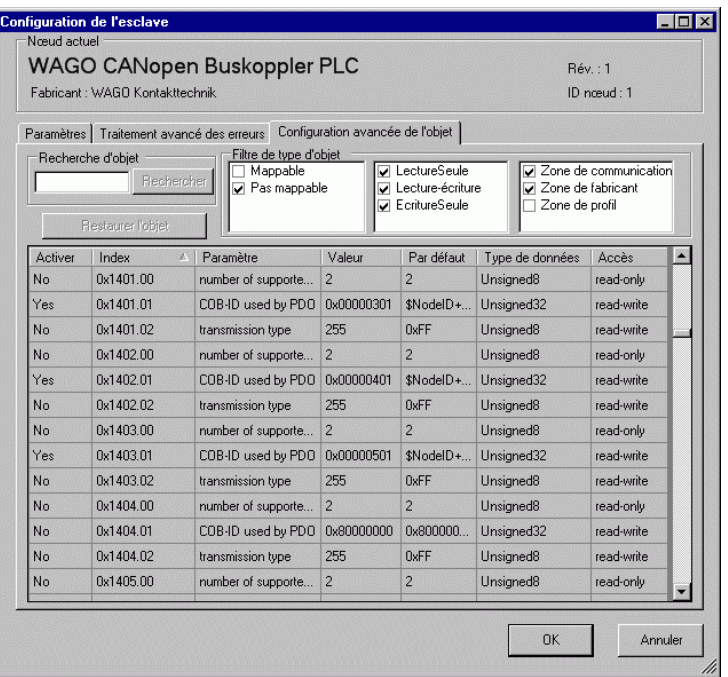

- 7 Cliquez sur [Ecran E/S] dans l'écran [Pilote E/S] ou sélectionnez [Ecran E/S] dans la fenêtre [Liste d'écrans] de l'espace de travail pour assigner une variable à chacun des objets mappés. Pour en savoir plus sur la façon d'assigner les variables, reportez-vous à ce qui suit. *C* [«30.7.3 Allouer E/S» \(page 30-159\)](#page-6-0)
- 8 Créez un écran logique et un écran de base pour accéder aux variables allouées et les transférer vers le GP.

**REMARQUE** • Pour vérifier les valeurs définies, utilisez les instructions SDOR.

## <span id="page-21-0"></span>**30.7.6 Guide de configuration [Pilote E/S]**

Sélectionnez AGP-∗∗∗∗∗-CA1M/LT dans les paramètres d'affichage, puis cliquez sur [Pilote E/ S] dans les paramètres système pour ouvrir l'écran suivant.

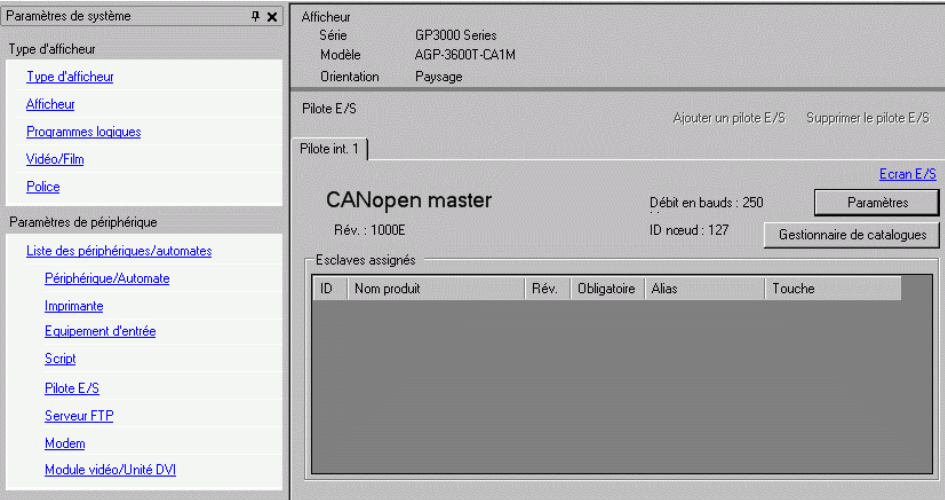

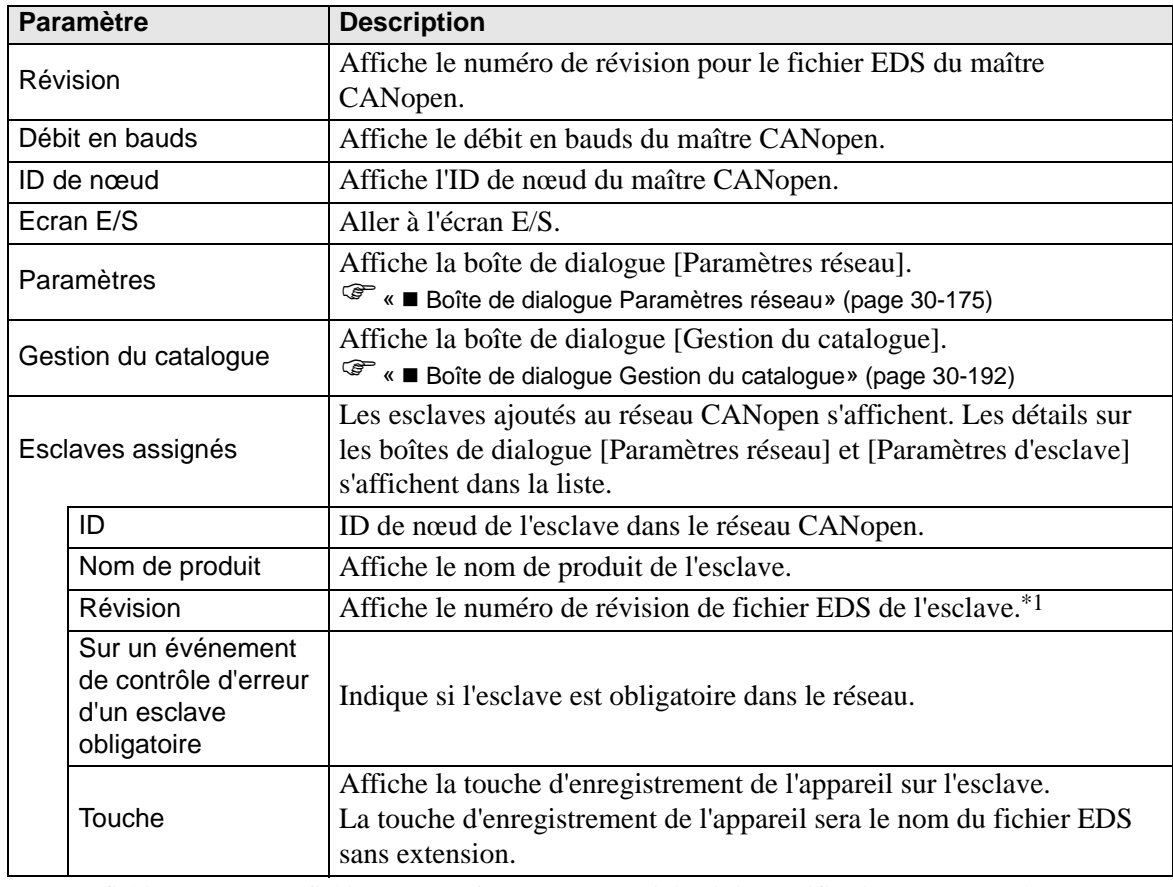

\*1 Le fichier EDS est un fichier texte en format ASCII qui décrit la spécification (par exemple, fonctions et objets utiles) du périphérique. Il est nécessaire pour enregistrer et configurer le périphérique au réseau.

# <span id="page-22-0"></span>**Boîte de dialogue Paramètres réseau**

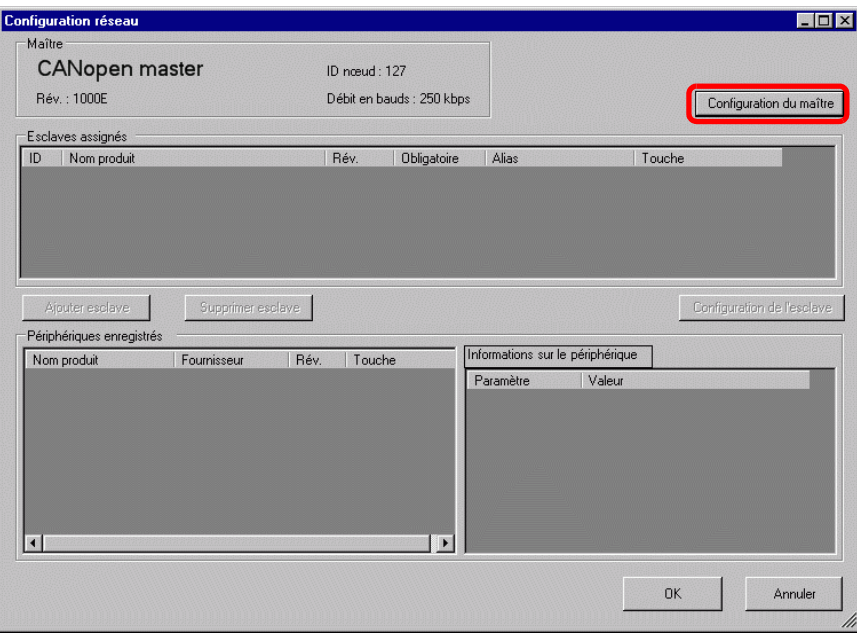

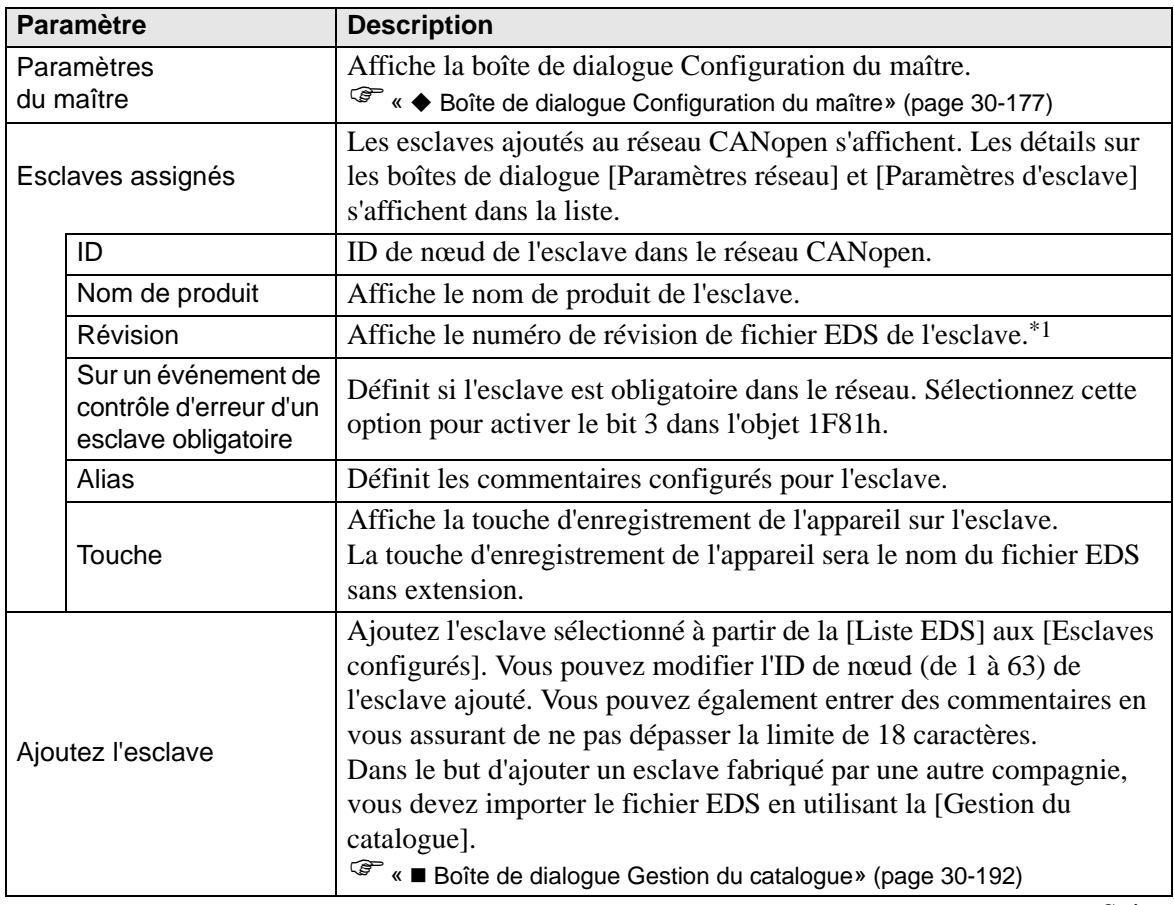

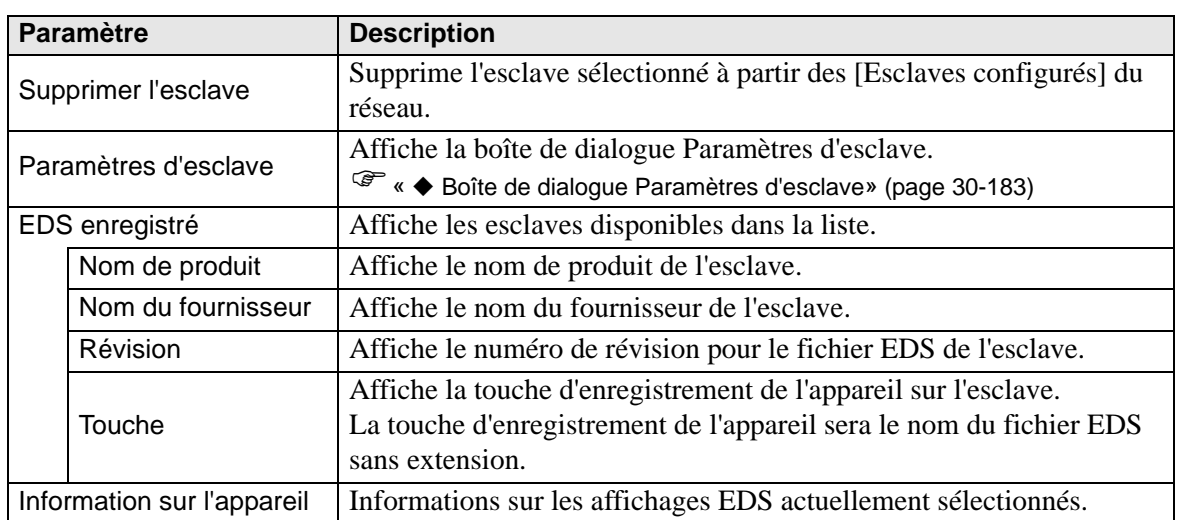

\*1 Le fichier EDS est un fichier texte en format ASCII qui décrit la spécification (par exemple, fonctions et objets utiles) du périphérique. Il est nécessaire pour enregistrer et configurer le périphérique au réseau.

## <span id="page-24-0"></span>**Boîte de dialogue Configuration du maître**

• Configuration du maître

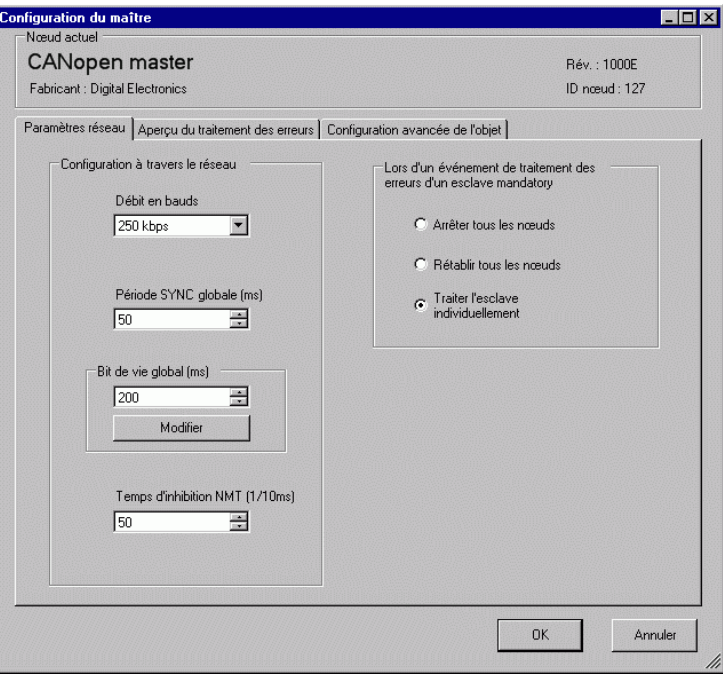

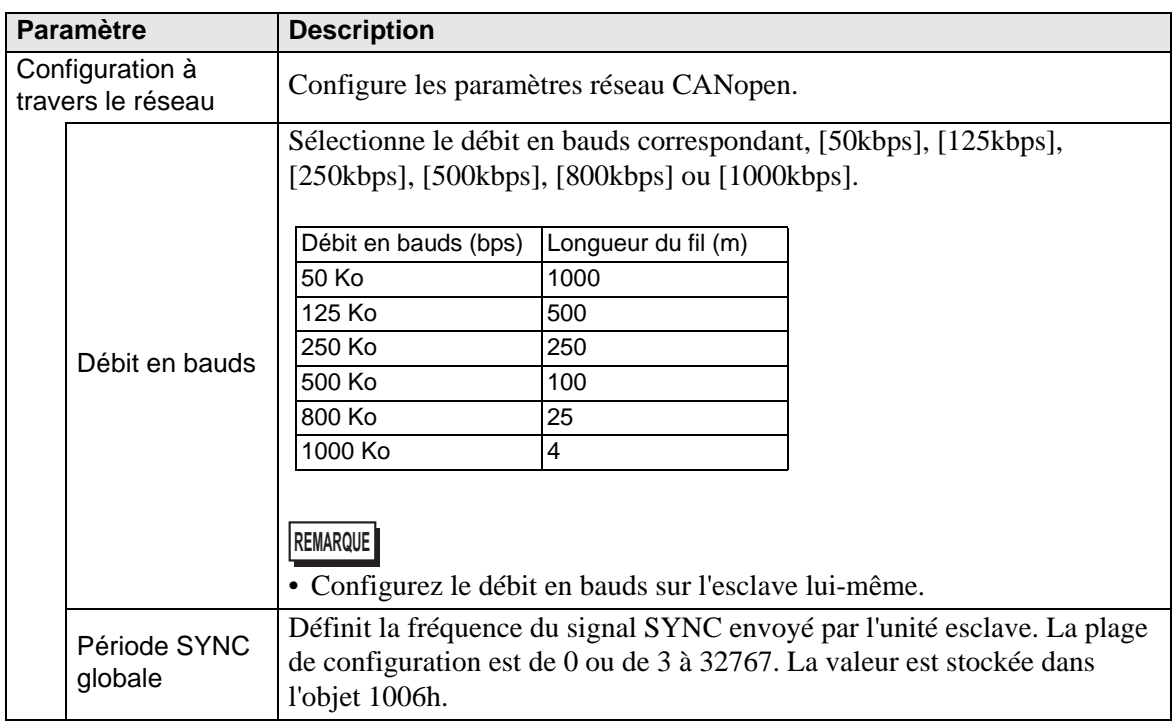

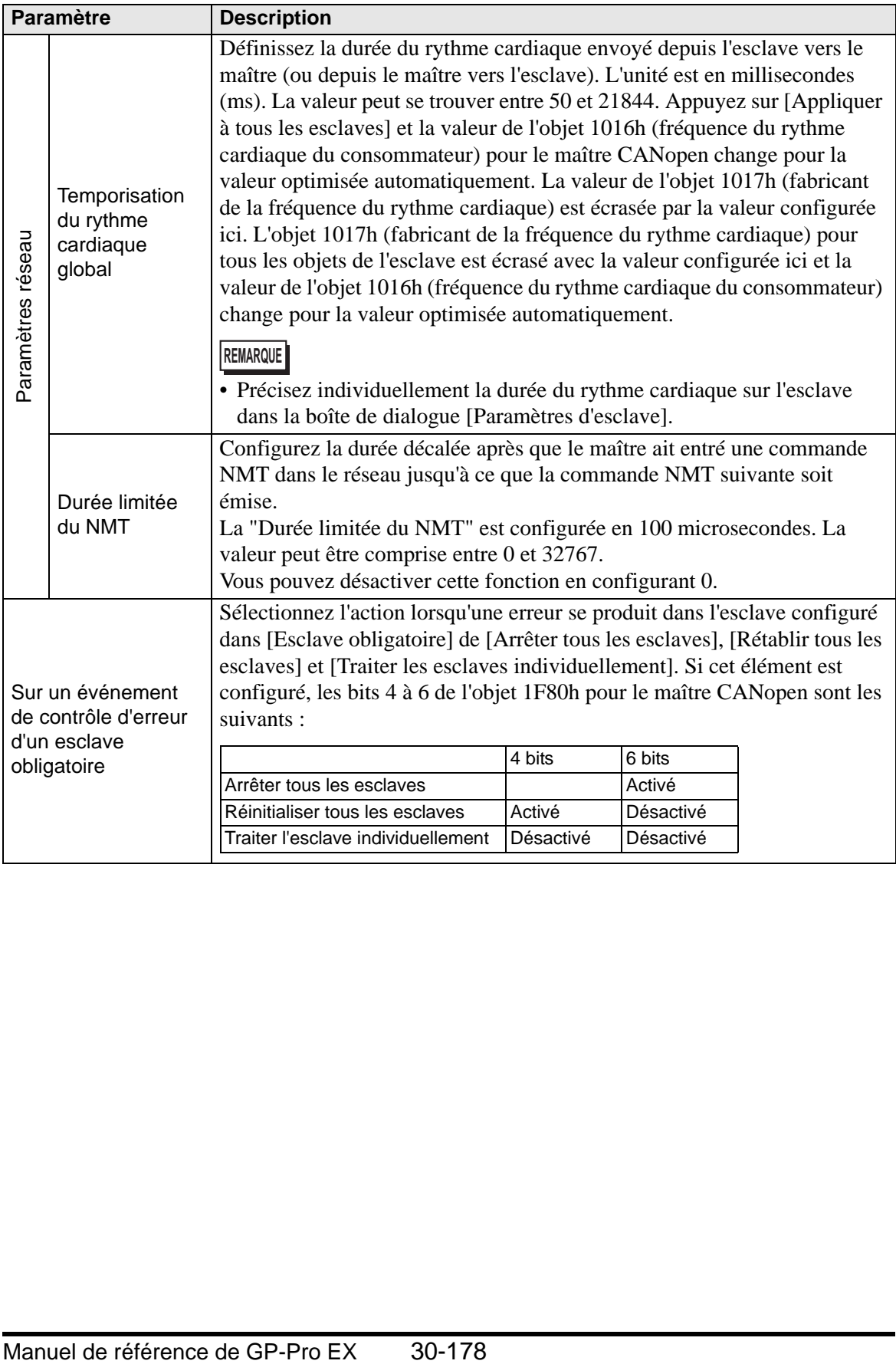

• Aperçu du contrôle d'erreurs

Affiche l'état de chaque esclave. Aucune configuration n'est permise.

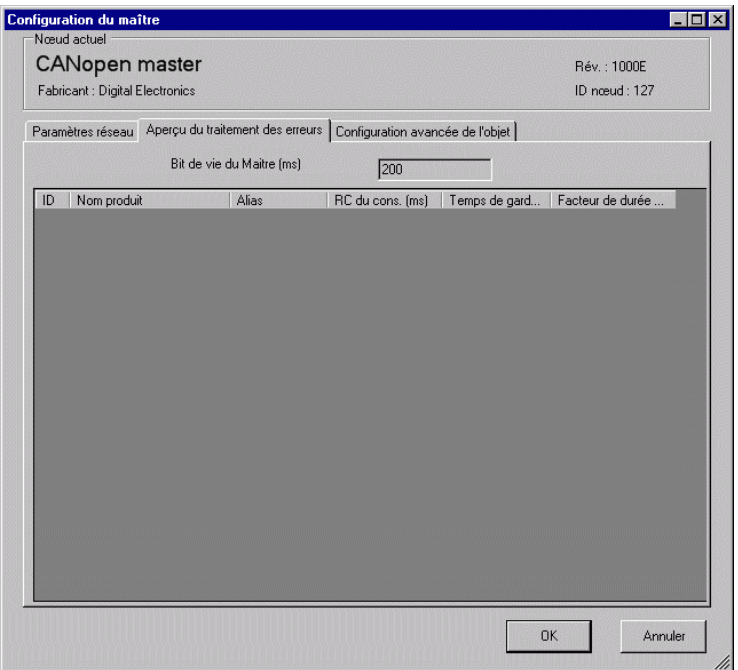

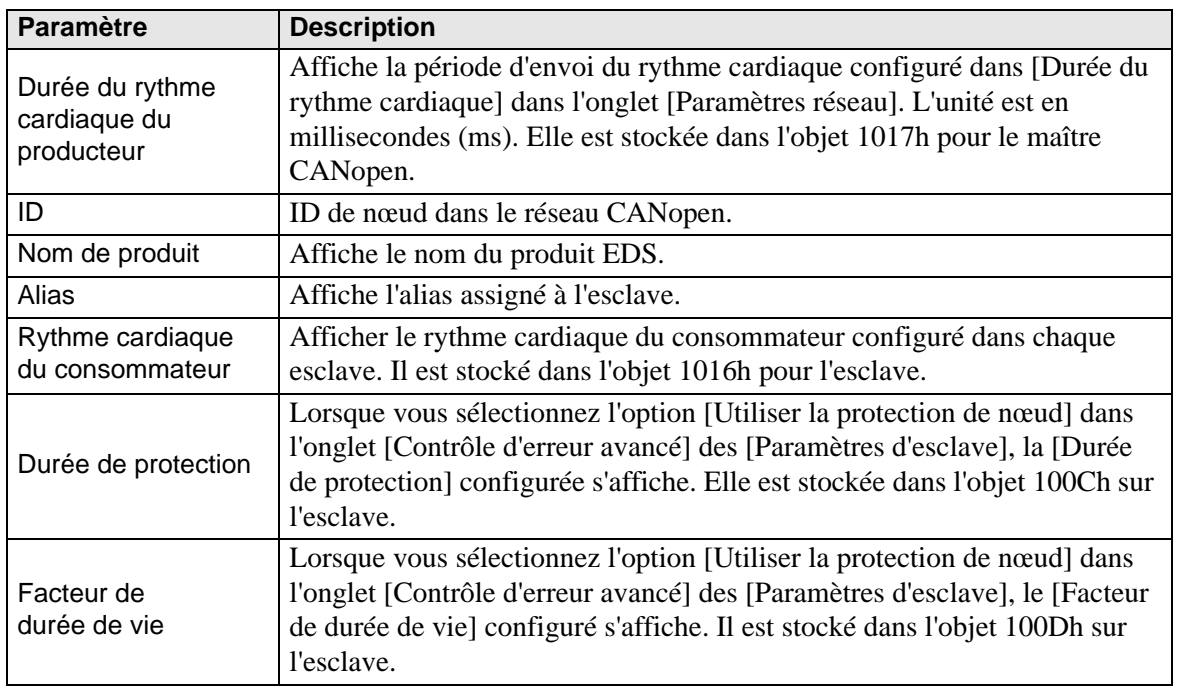

#### <span id="page-27-0"></span>• Configuration d'objet avancée

Vous pouvez changer les valeurs des objets en lecture seule et en écriture seule. Les valeurs que vous pouvez changer sont des objets qui sont inscriptibles et non estompés. Les valeurs définies ici sont écrites dans les objets lors du démarrage.

**REMARQUE** • Pour utiliser la configuration d'objet avancée, vous devez avoir une connaissance suffisante de CANopen.

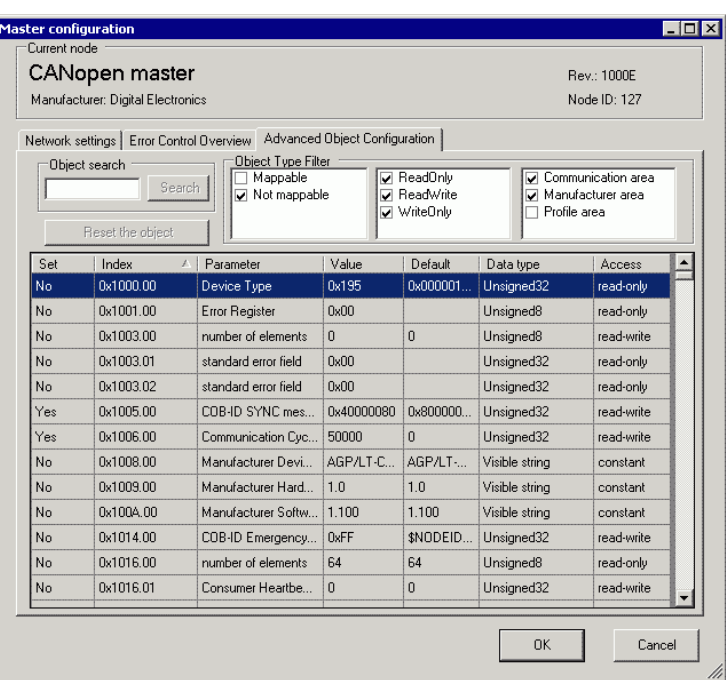

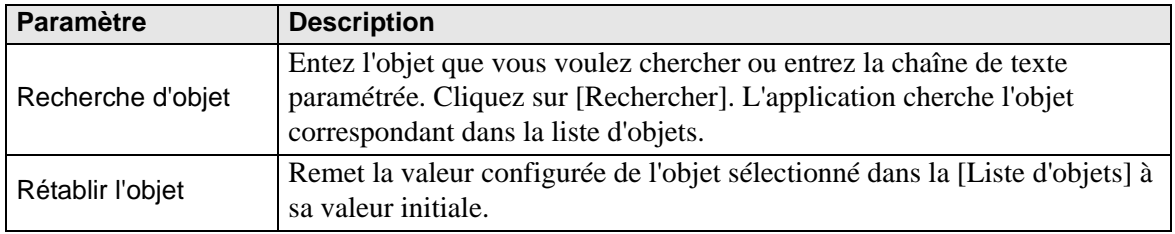

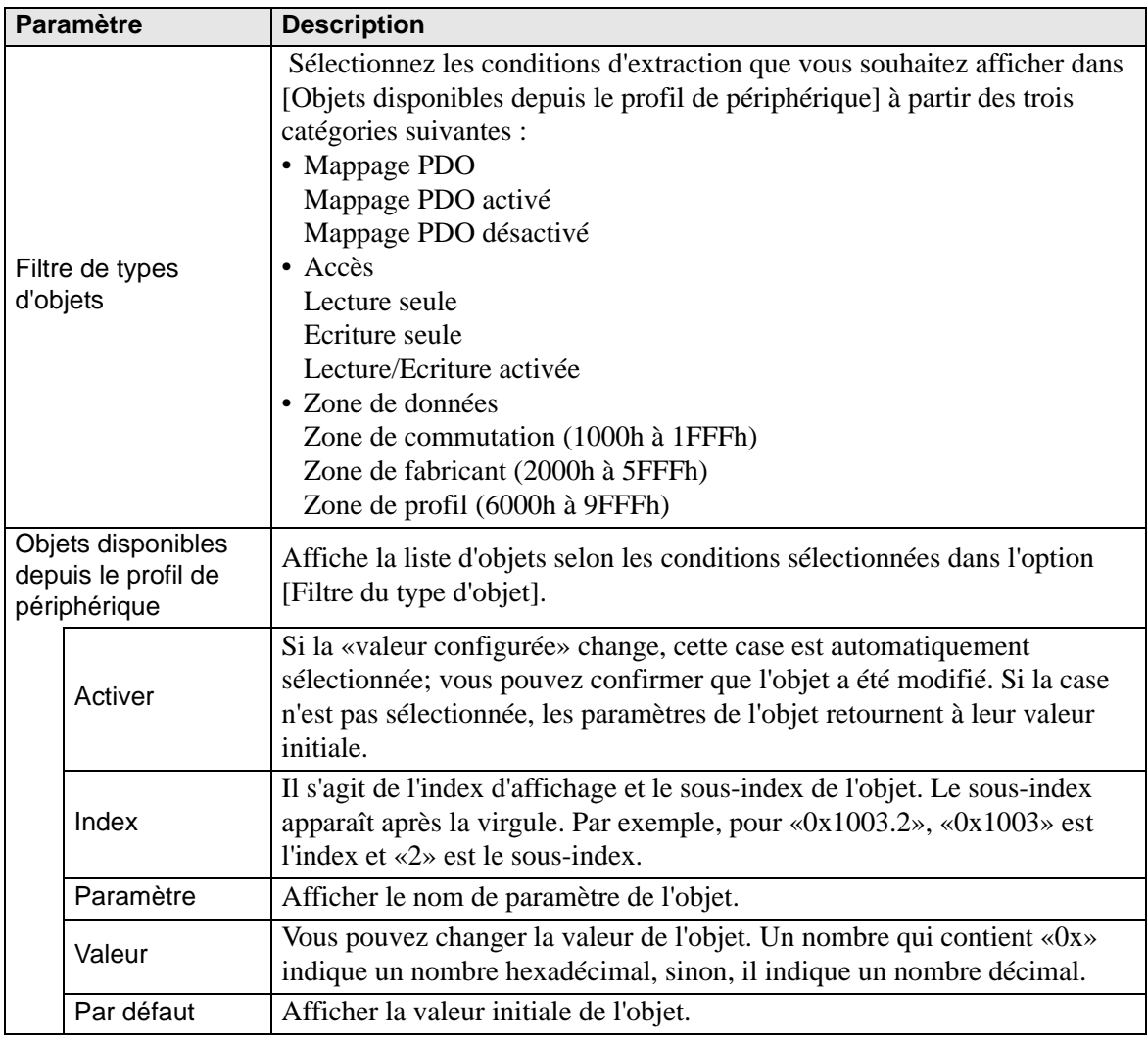

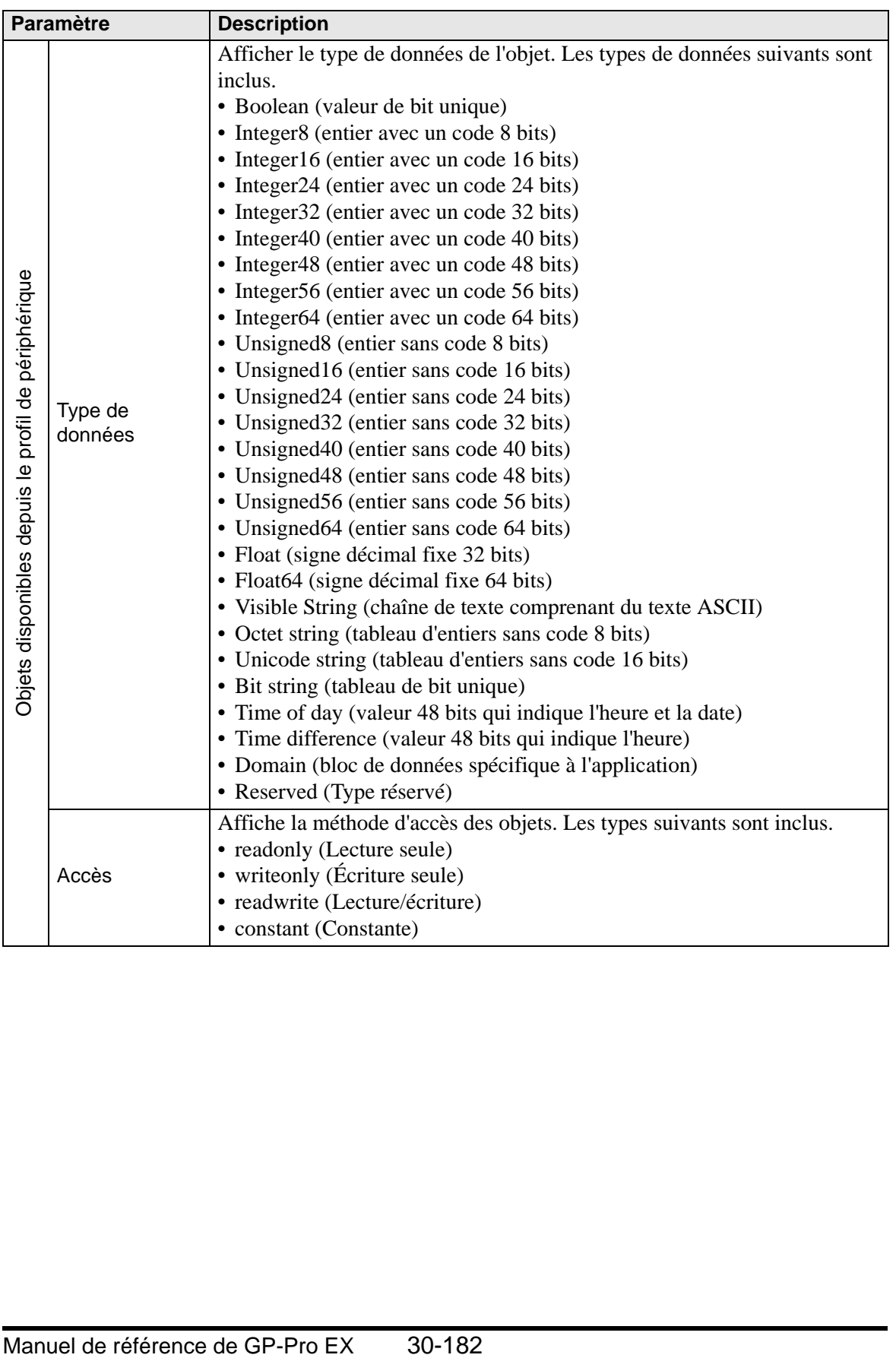

#### <span id="page-30-0"></span>**Boîte de dialogue Paramètres d'esclave**

Configurez les paramètres détaillés de l'esclave sélectionné dans [Paramètres d'esclave].

• Paramètre

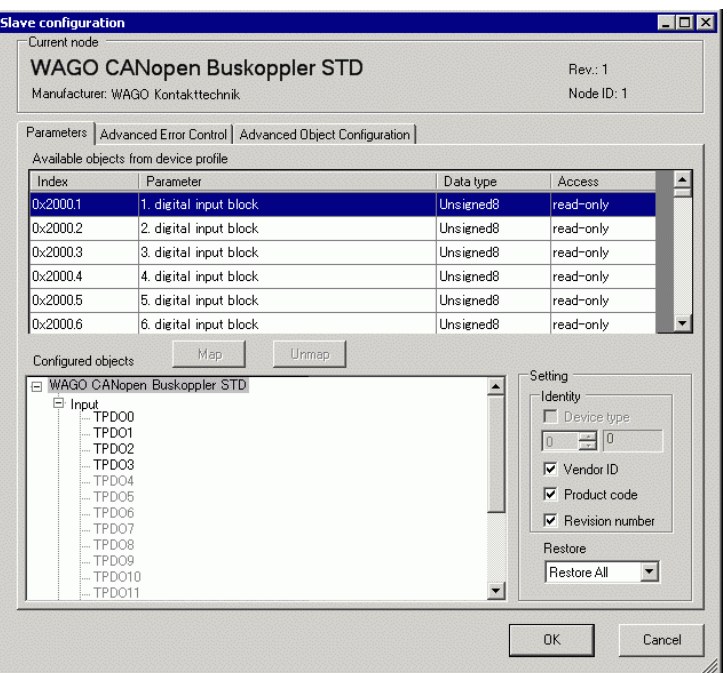

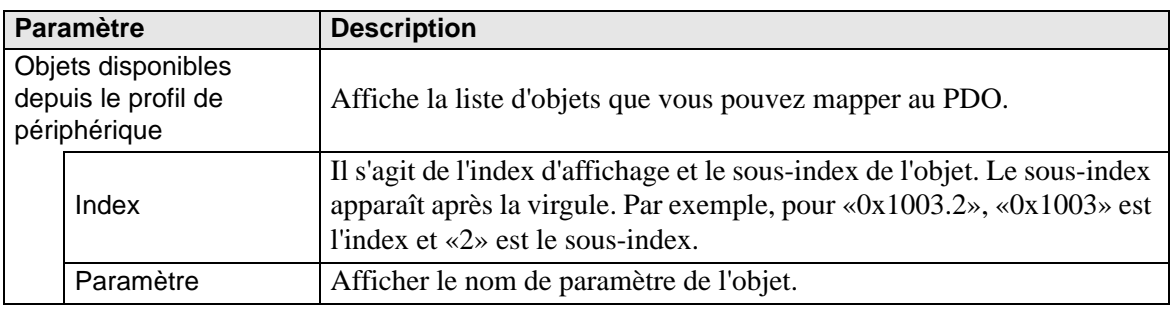

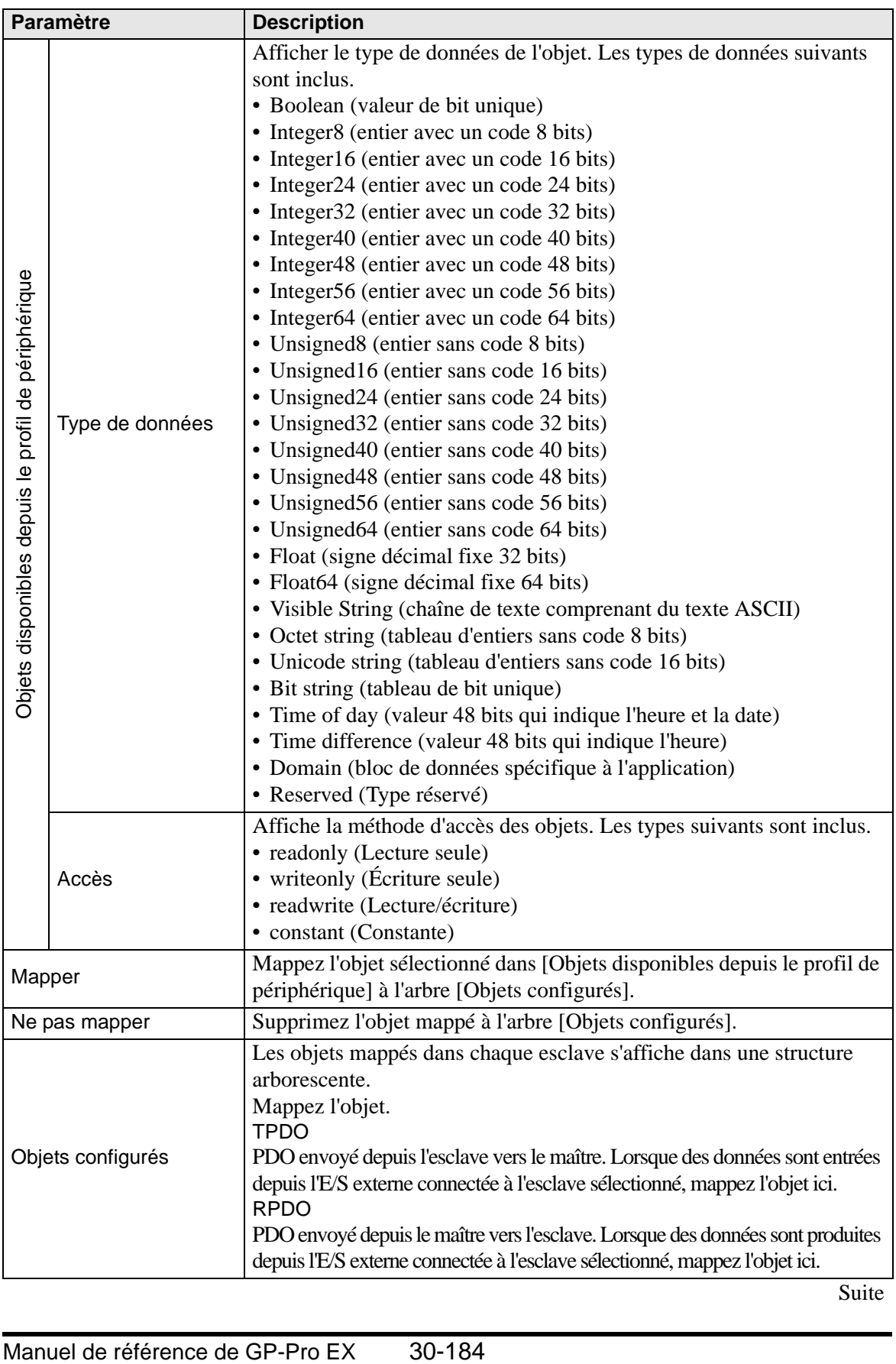

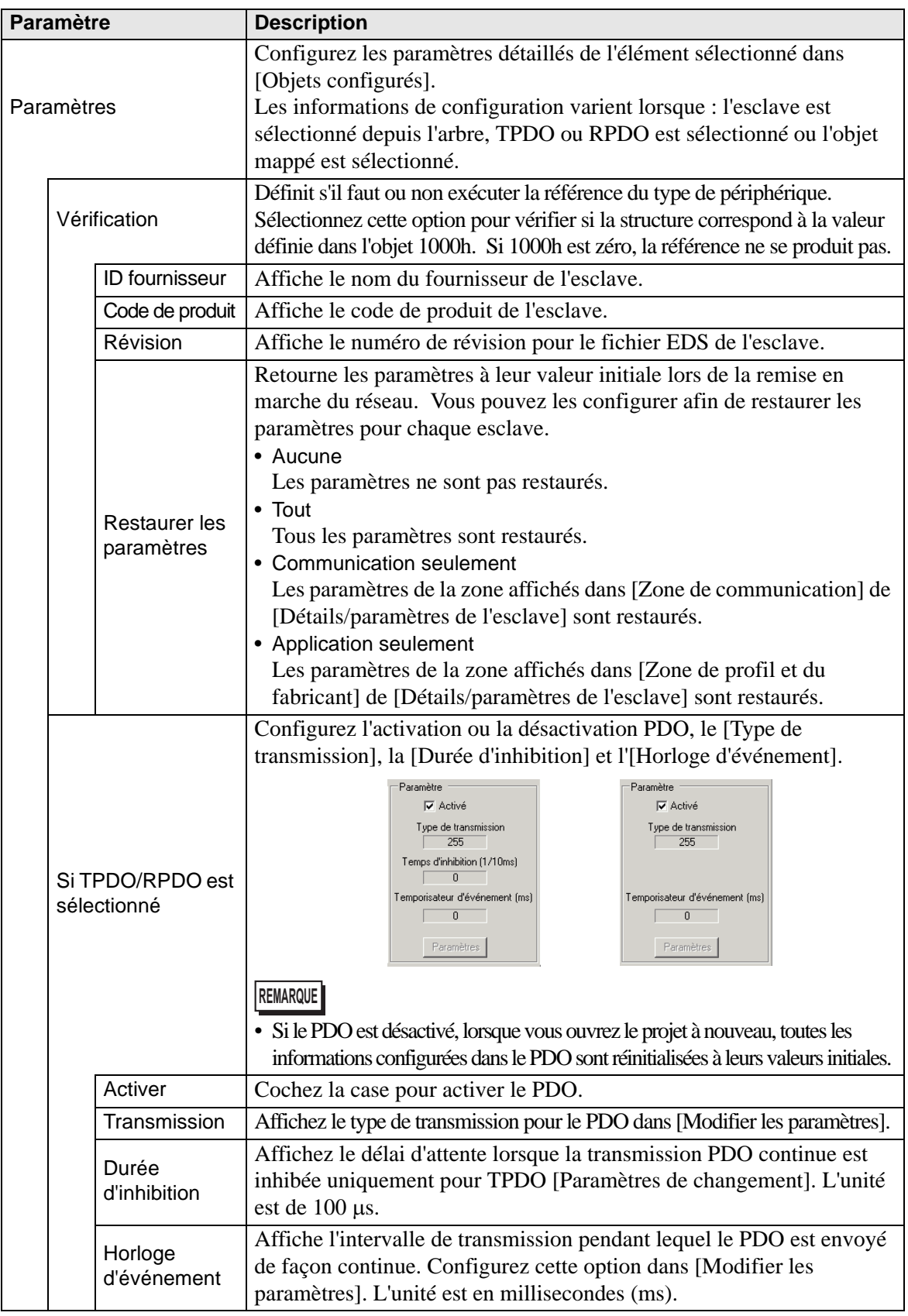

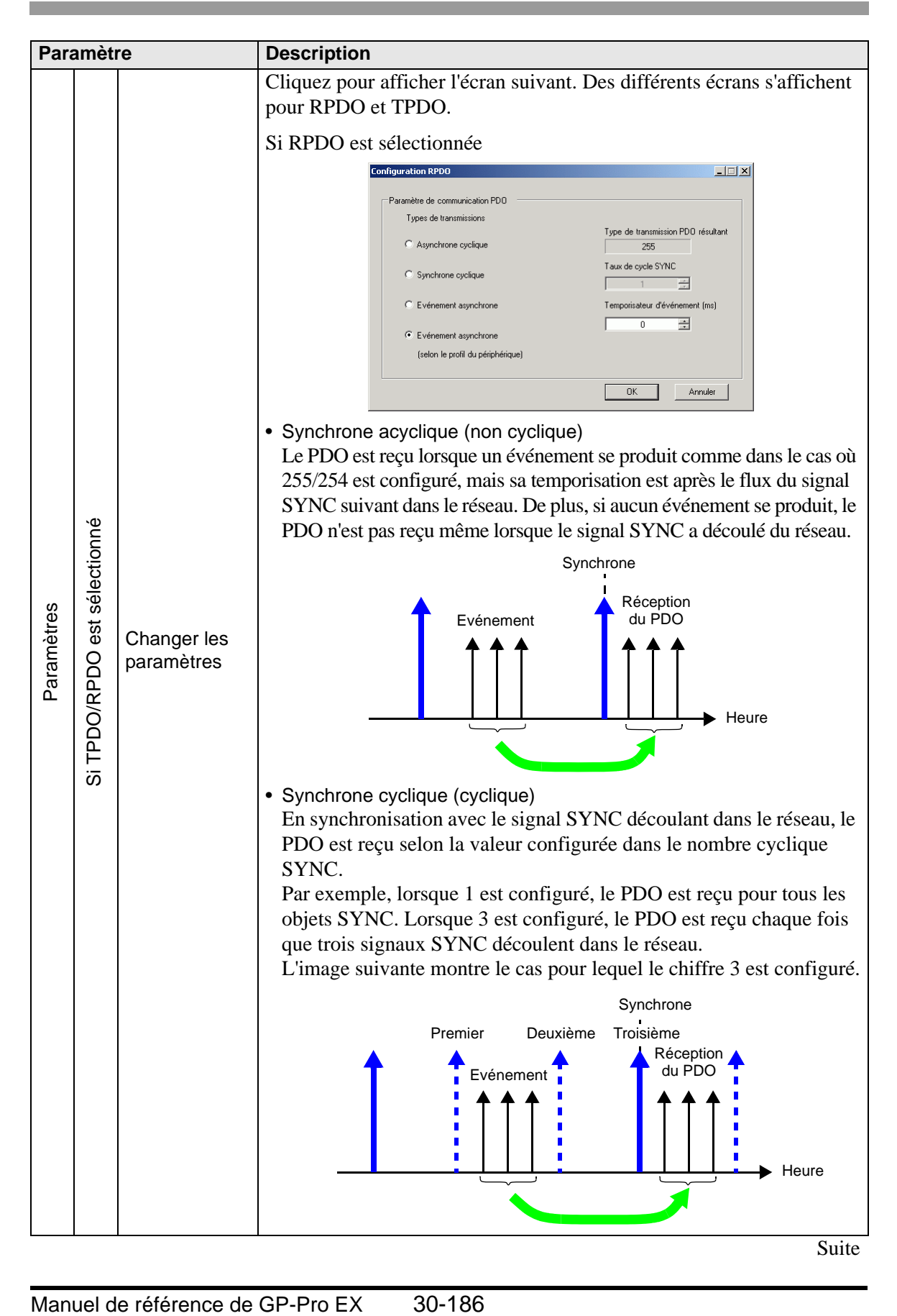

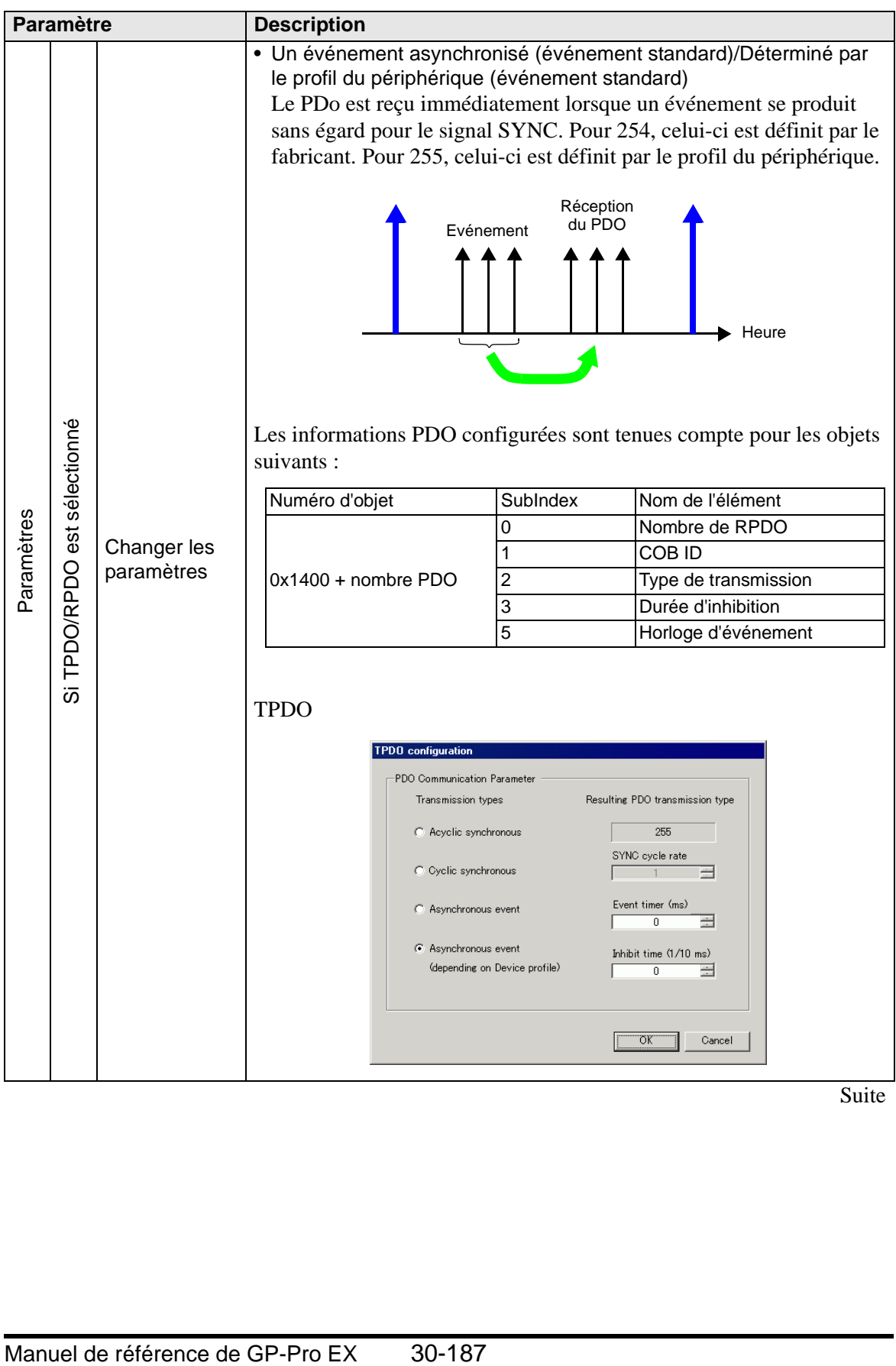

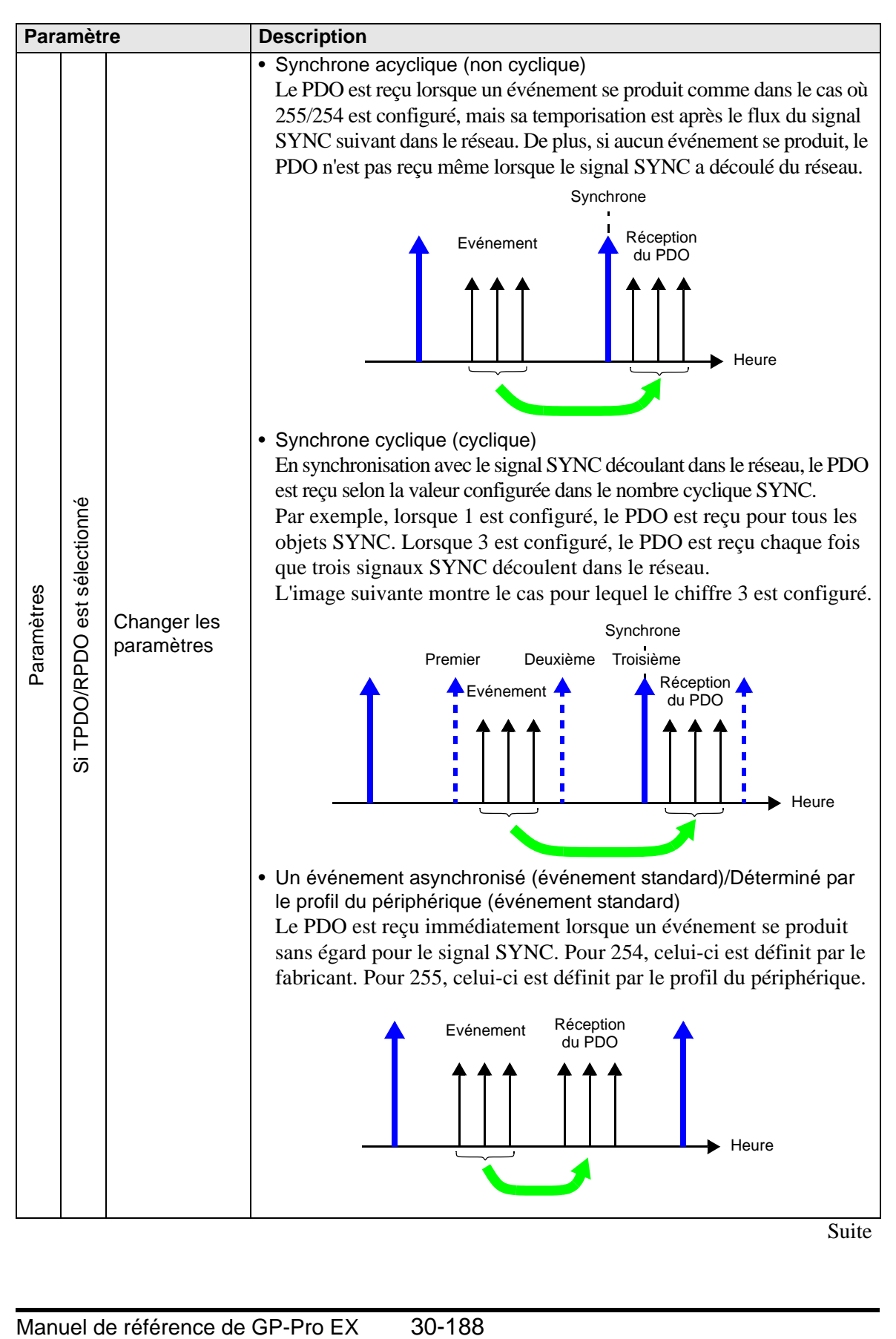

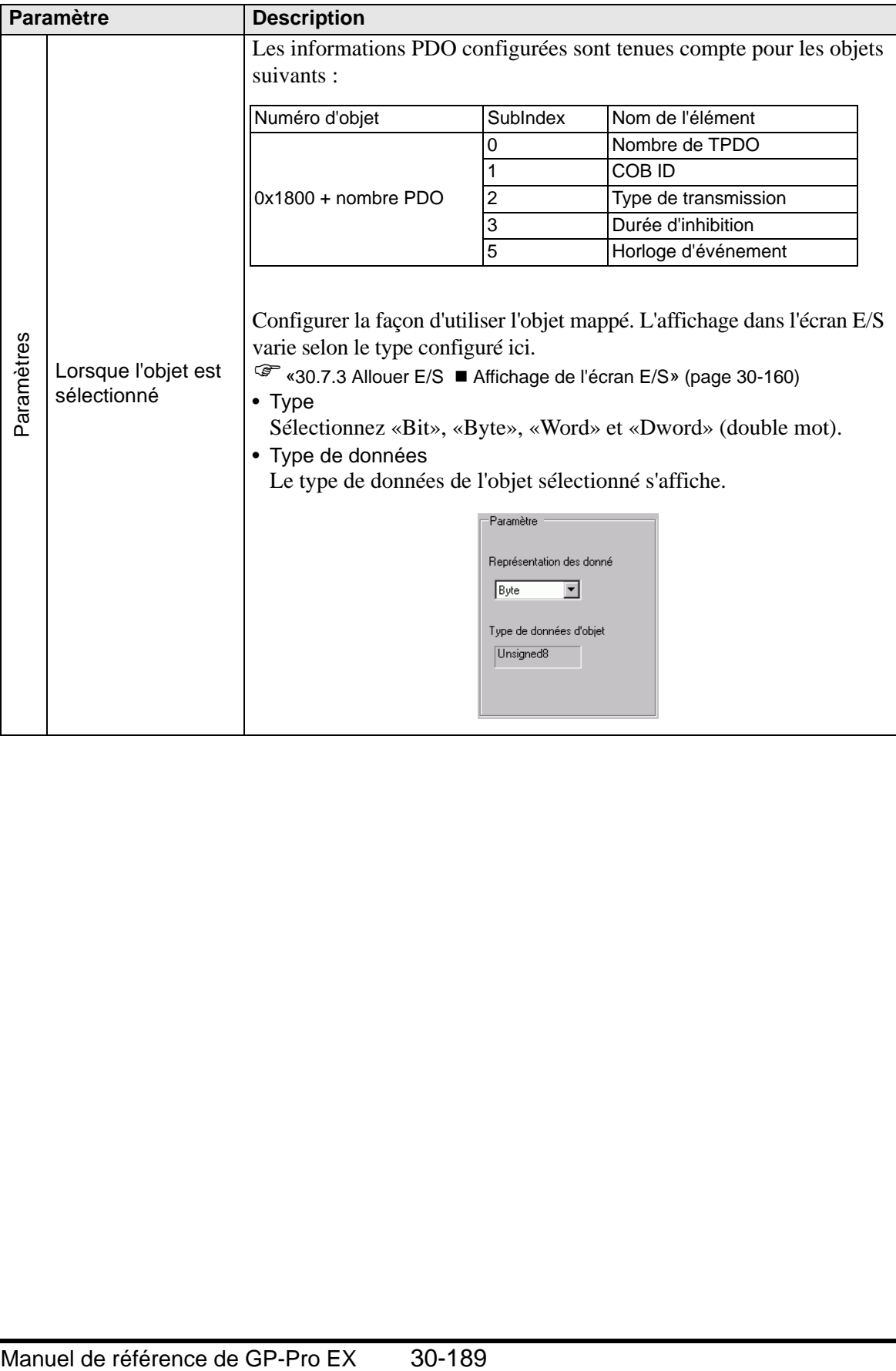

• Contrôle d'erreur avancé (lorsque le rythme cardiaque est sélectionné)

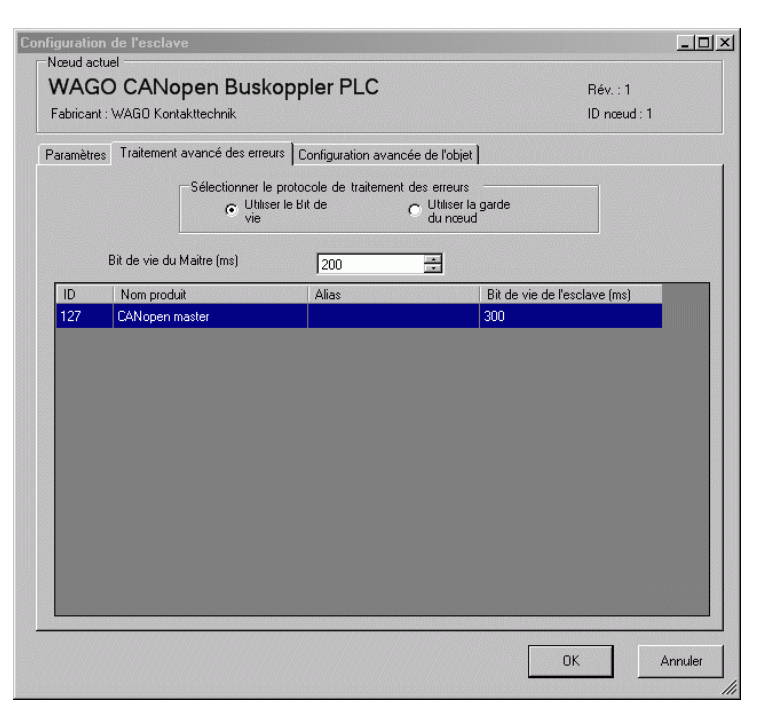

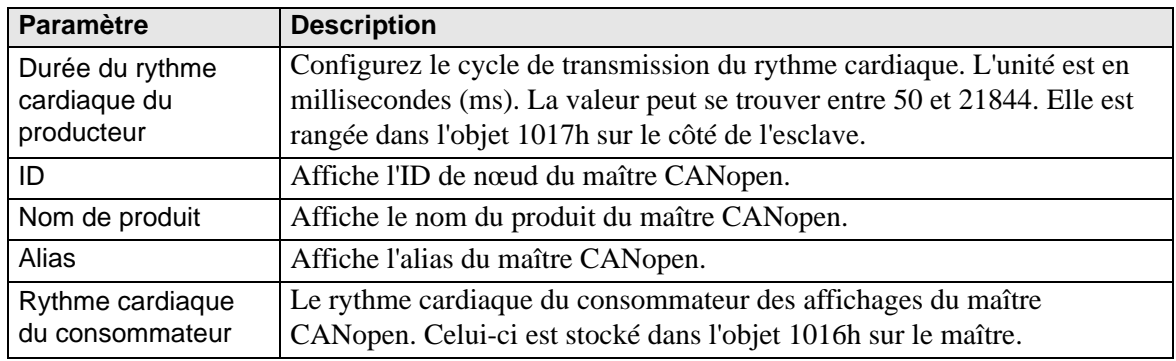

• Contrôle d'erreur avancé (lorsque aucune protection n'est sélectionnée)

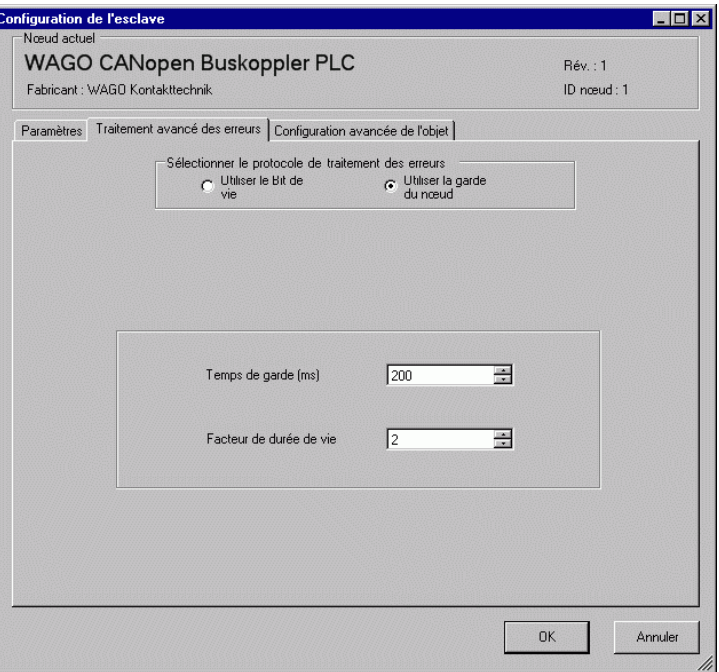

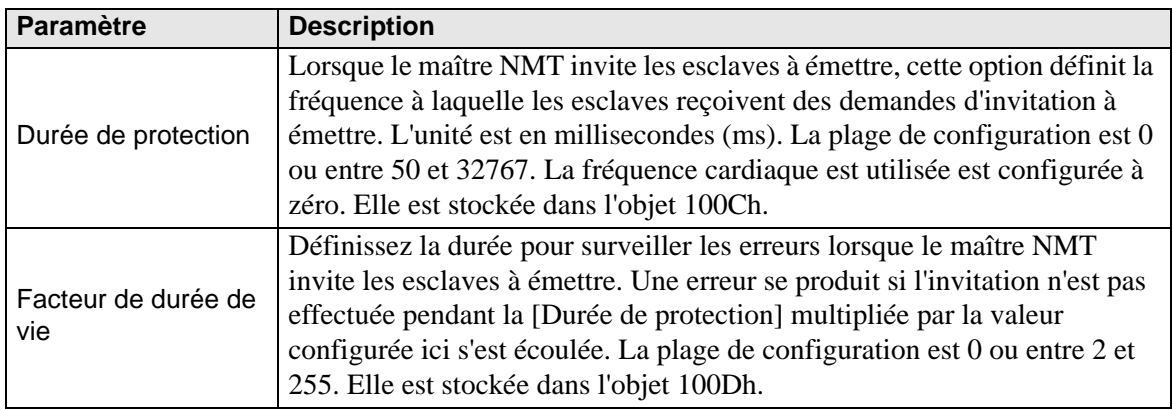

#### • Détail

Vous pouvez changer les valeurs des objets en lecture seule et en écriture seule pour la méthode d'accès. Les valeurs que vous pouvez changer sont des objets qui sont inscriptibles et non estompés. Les valeurs définies ici sont écrites dans les objets sur l'esclave lors du démarrage.

Les paramètres détaillés sont identiques à ceux dans l'onglet [Configuration d'objet avancée] de la boîte de dialogue [Configuration du maître].

) 30.7.6 Guide de configuration [Pilote E/S]  [Boîte de dialogue Configuration du maître](#page-27-0)  [•Configuration d'objet avancée 30-180](#page-27-0)

#### Gestionnaire de catalogues  $\overline{\mathbf{z}}$ Périphériques enregistrés Informations sur le périphérique Nom produit | ID produit | Fournisseur ID fournis: Paramètre  $\overline{\phantom{a}}$  Valeur  $\overline{1}$  $\blacktriangleright$ Opérations de périphérique Opérations de catalogue Importer Supprimer Renommer Exporter I Importer Exporter Fermer

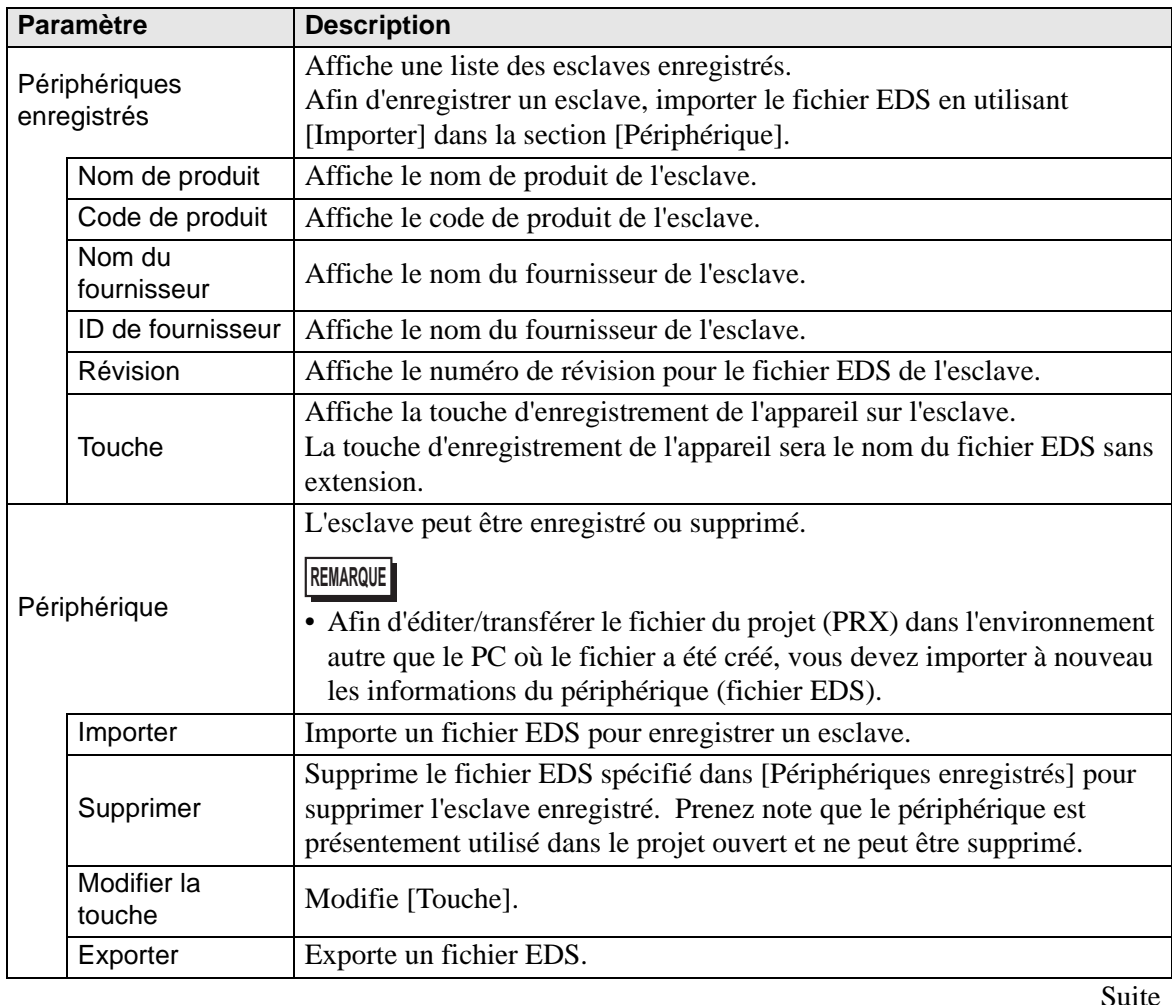

## <span id="page-39-0"></span>**Boîte de dialogue Gestion du catalogue**

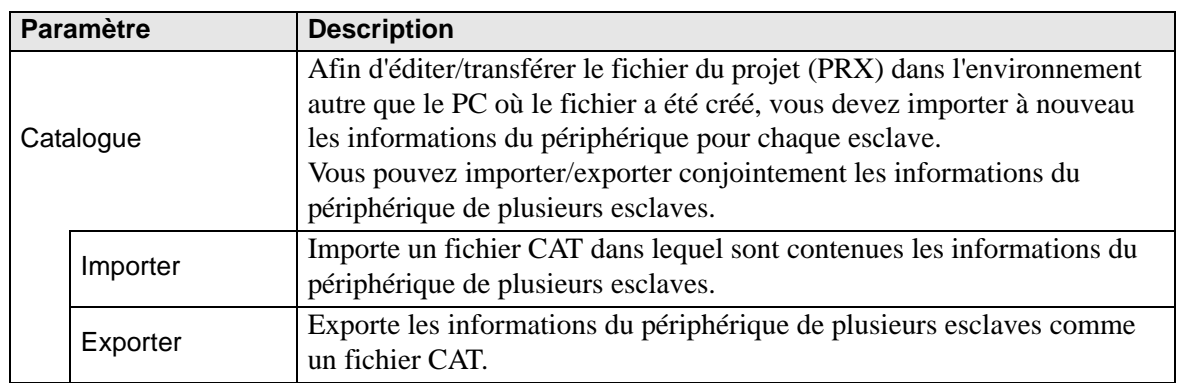

## **30.7.7 Informations sur l'erreur**

La variable système #L\_IOStatus stocke les informations sur l'erreur dans les derniers 8 bits.

#L\_IOStatus

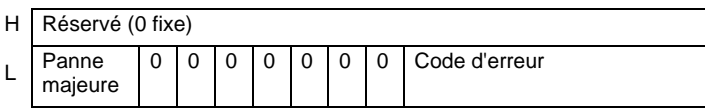

Panne majeure

La valeur «1» est configurée lorsqu'une défaillance est détectée et la logique doit s'arrêter.

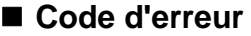

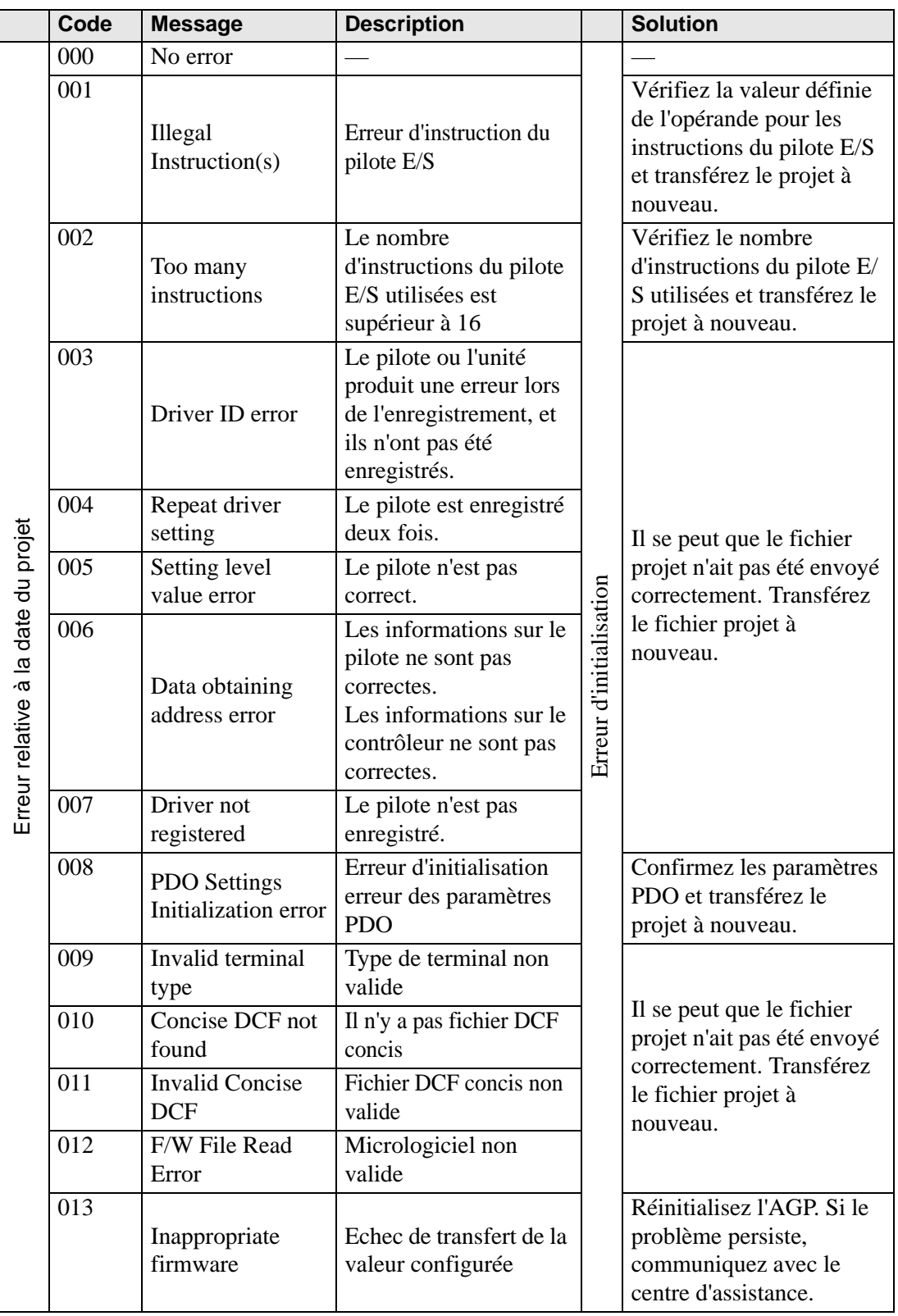

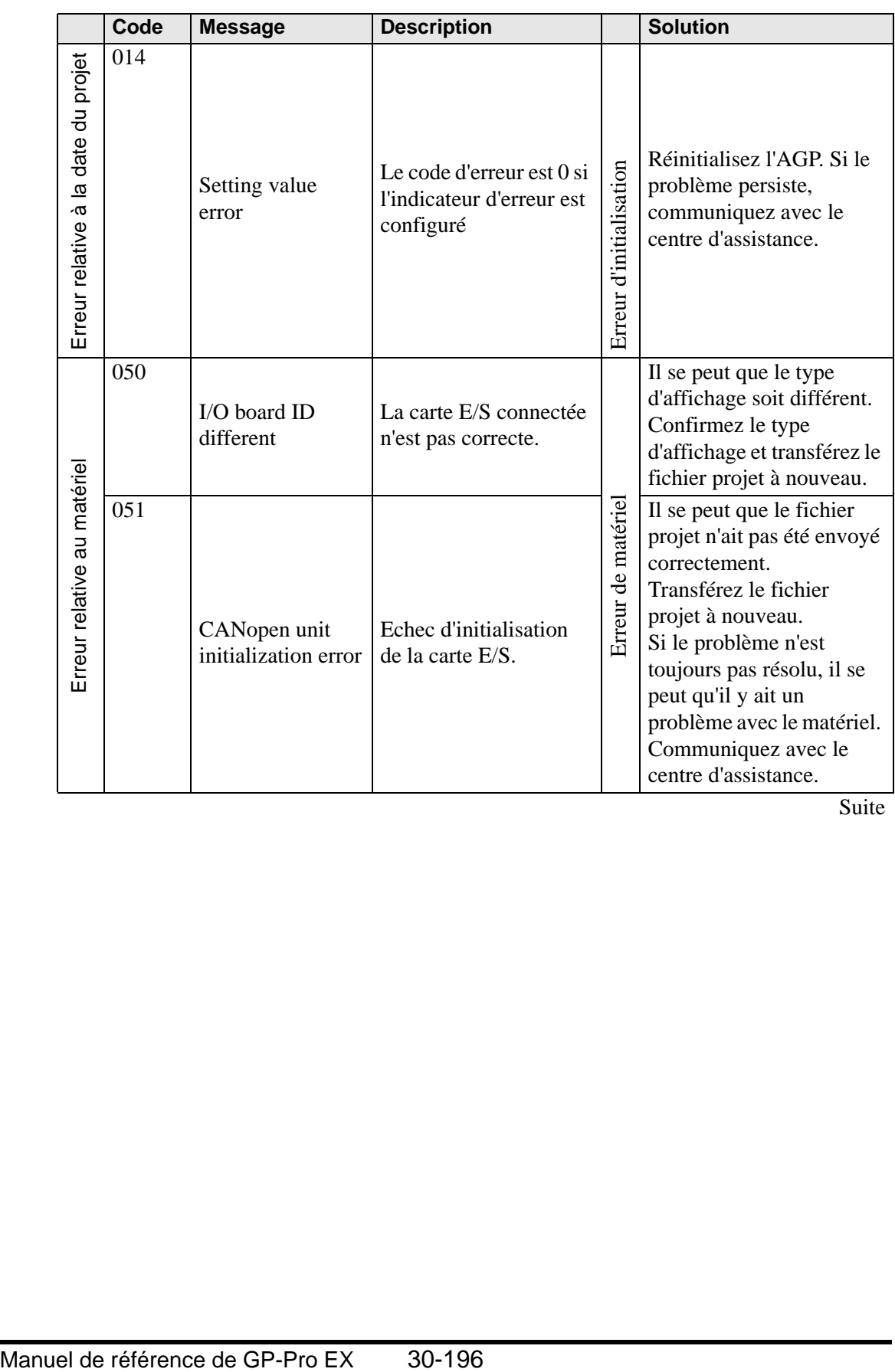

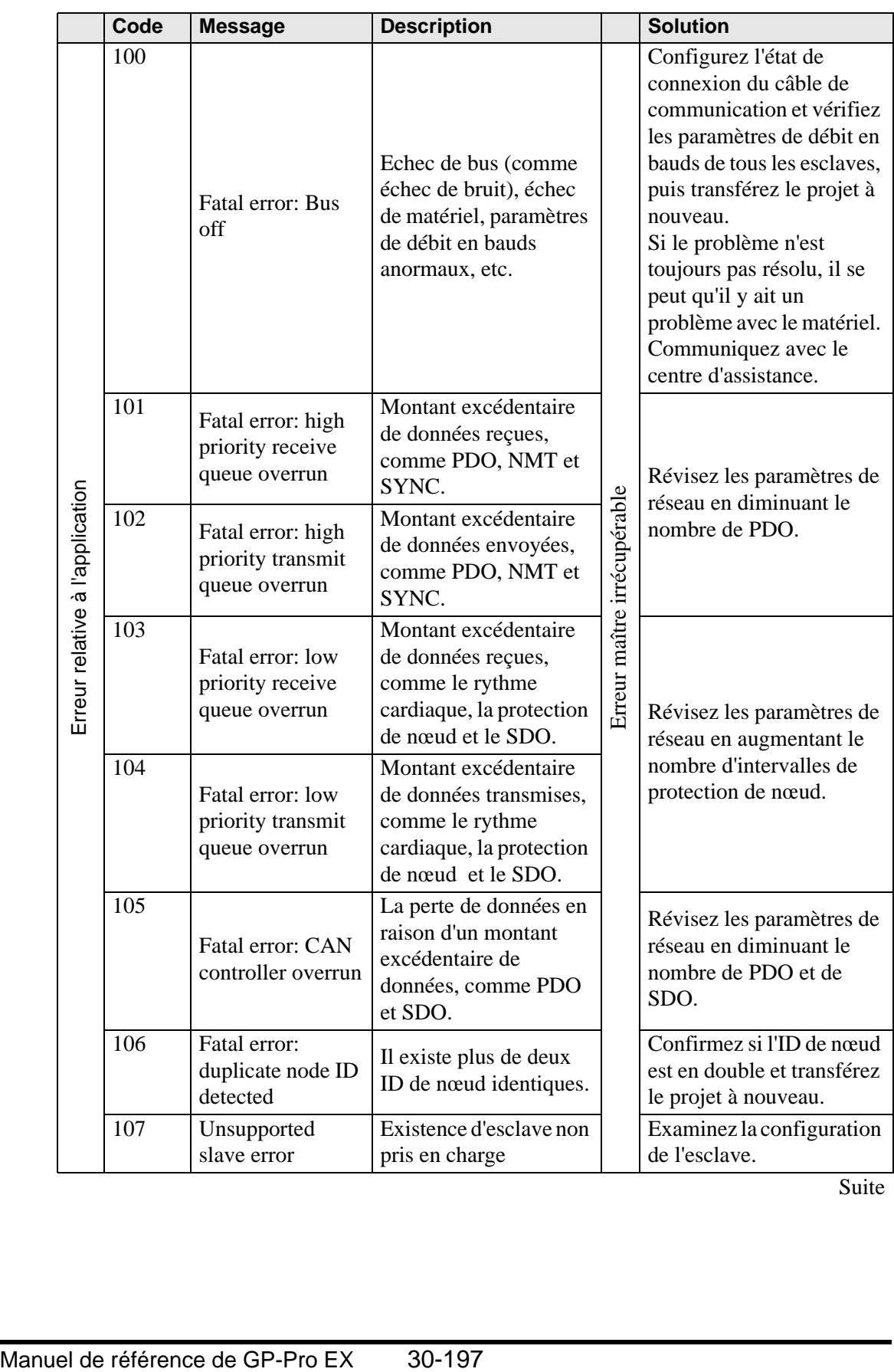

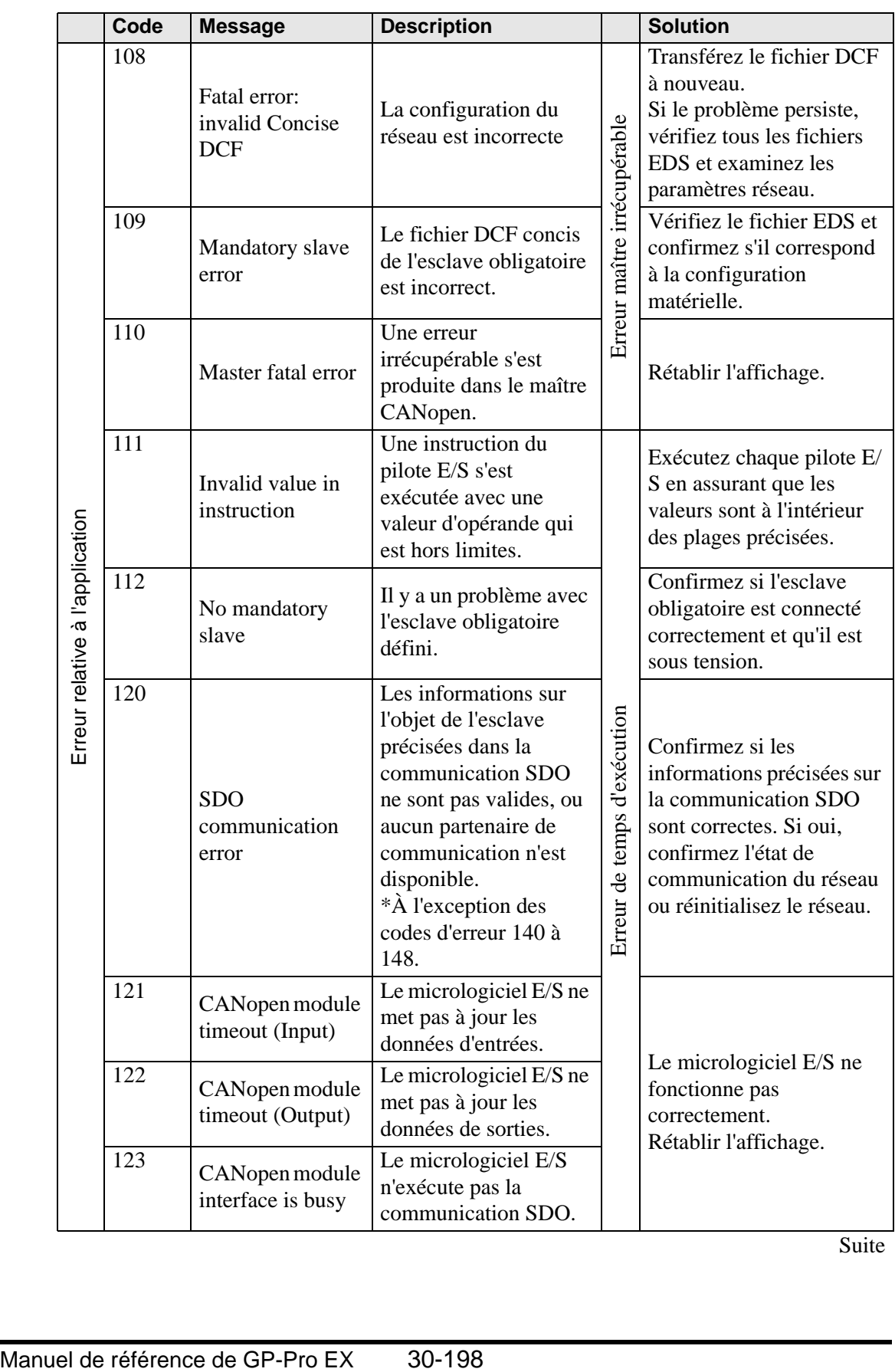

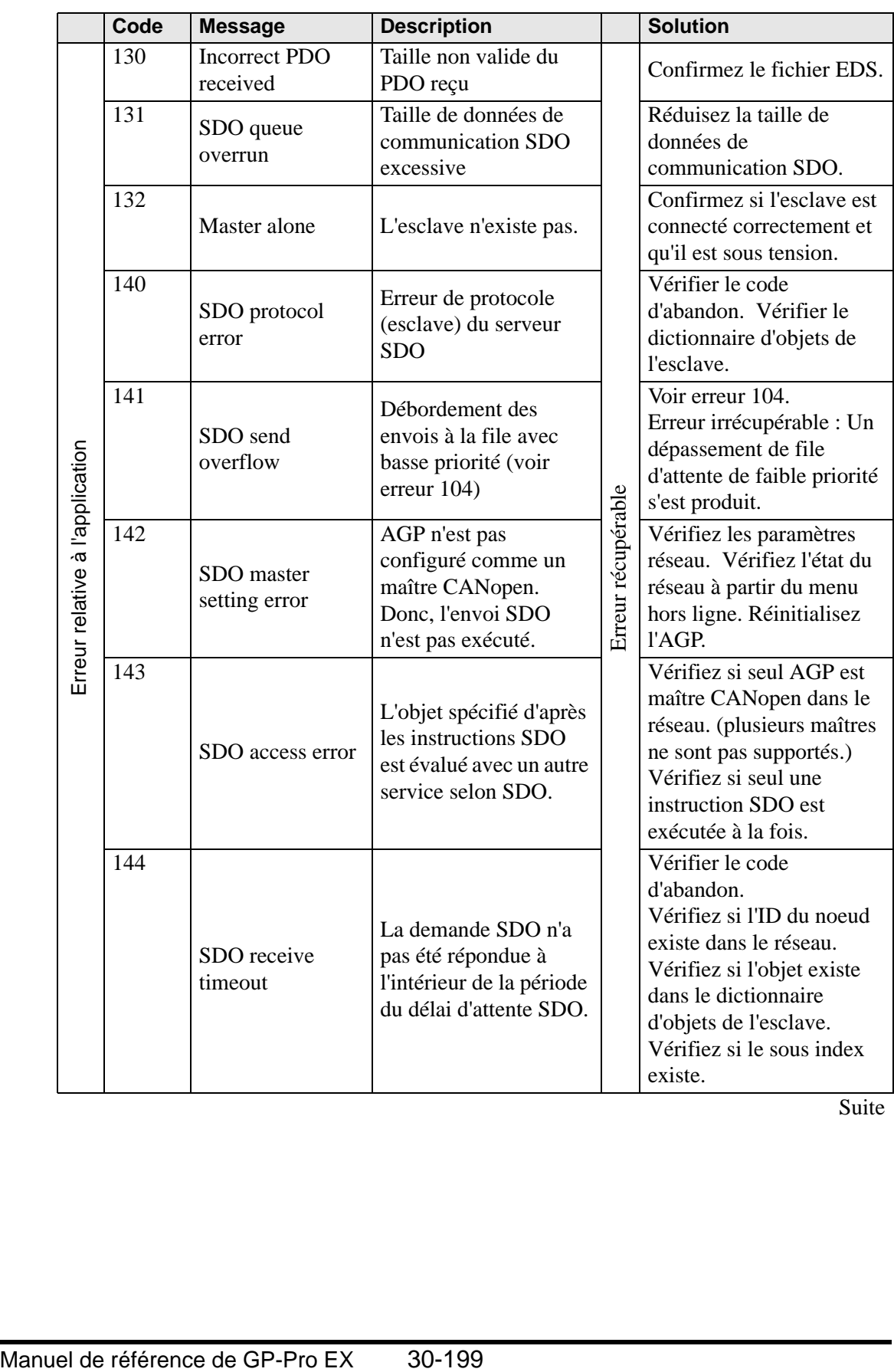

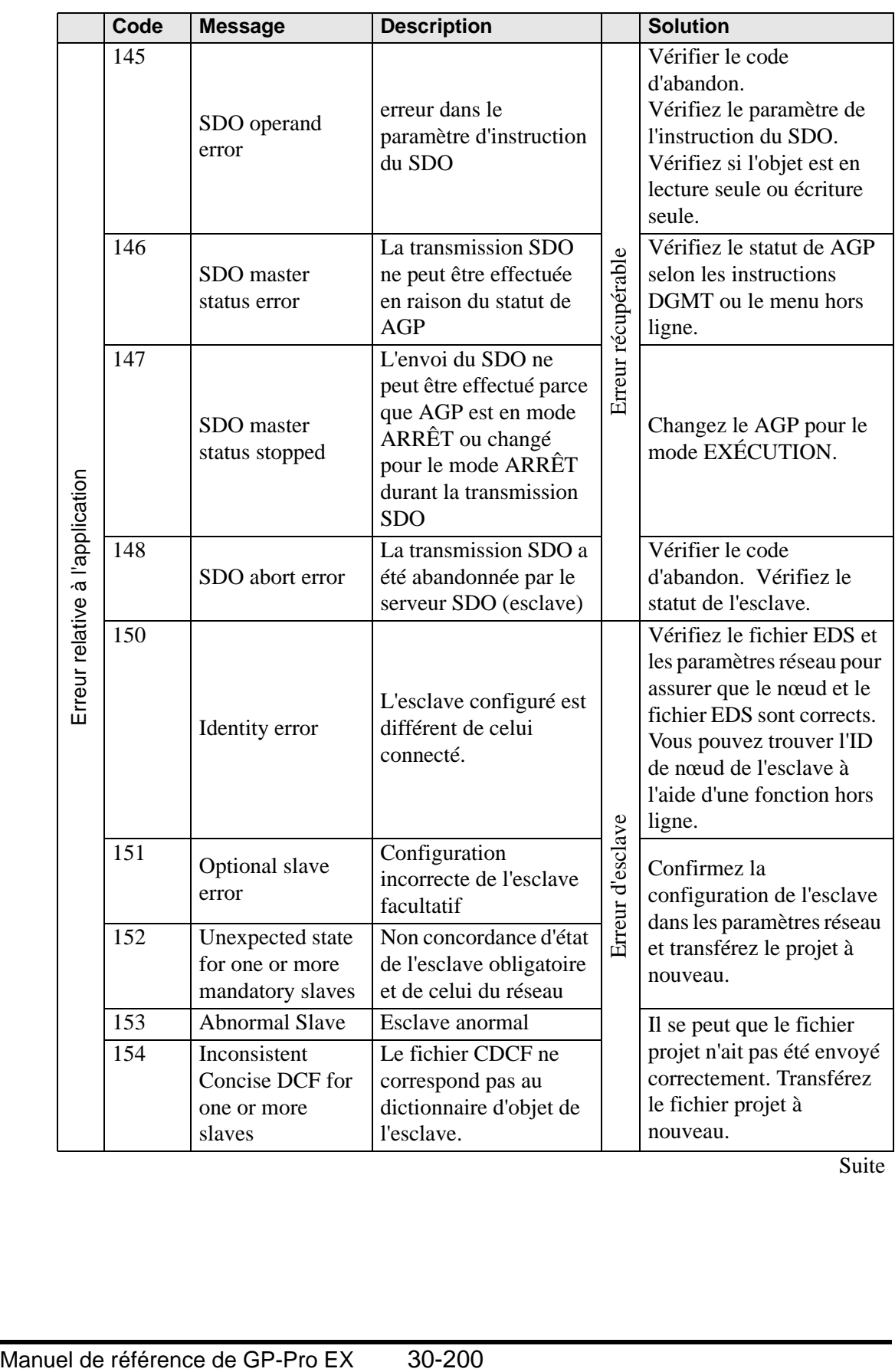

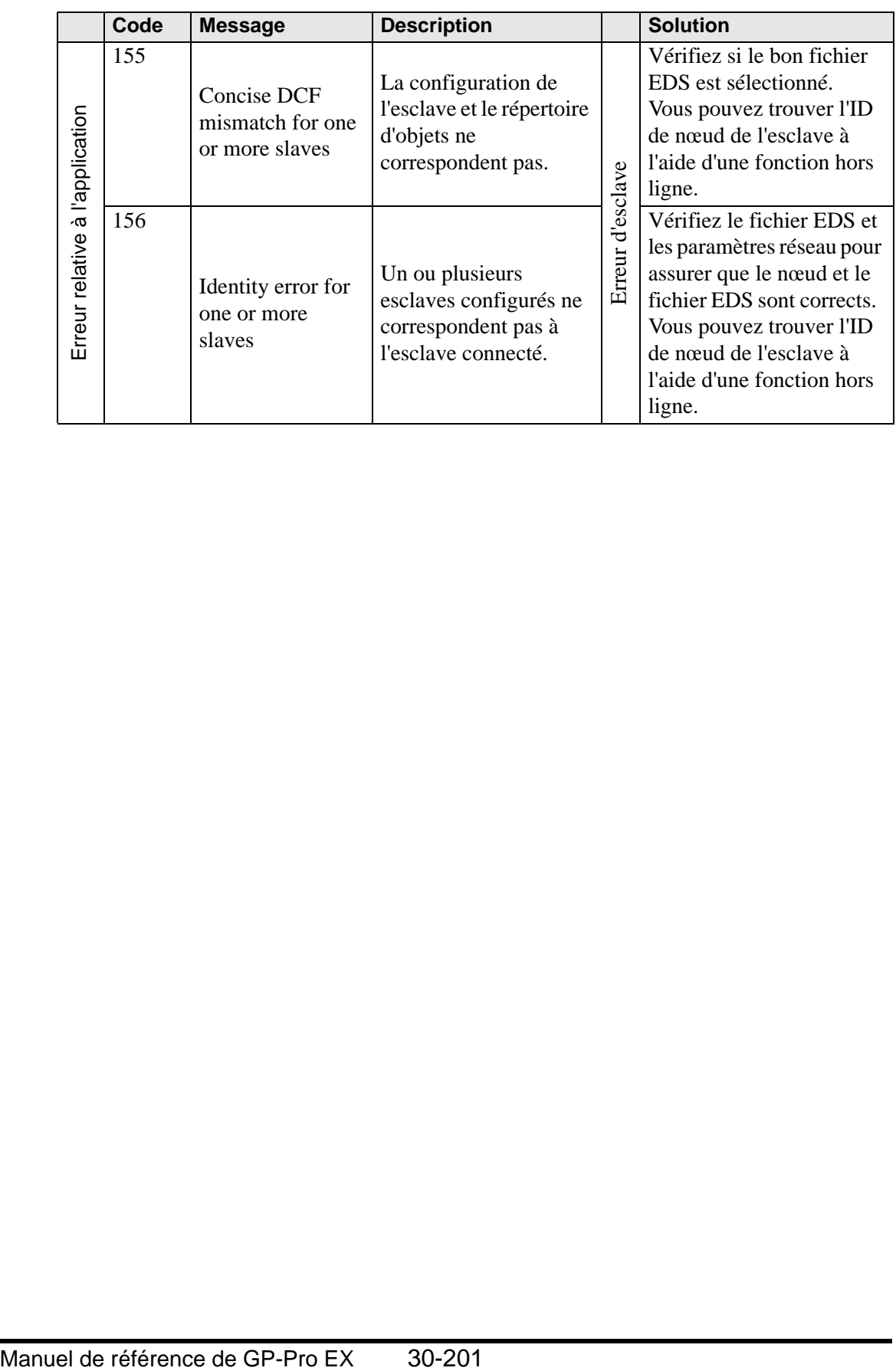

#### **30.7.8 Restrictions**

- Si vous transférez un projet ayant une version de pilote E/S différente, ça prend du temps pour démarrer le GP.
- S'il y a trop de données PDO, le nombre de processus qui exécutent la logique augmente, donc, il se peut que la scrutation prenne plus de temps que la durée de scrutation configurée.
- Dépendant des paramètres du pilote E/S, lorsque le câble de communication du CANopen est déconnecté, le réseau CANopen est réinitialisé jusqu'à restauration.
- Le nombre de points de bit E/S que vous pouvez configurer est de 512 (bits d'entrées : 256 points, bits de sortie : 256 points). Le nombre de points entiers E/S que vous pouvez configurer est de 128 (bits d'entrées : 64 points, entier de sortie : 64 points).
- Ne configurez pas des valeurs à l'extérieur de la plage valide. Même si vous configurez une valeur à l'extérieur de la plage, il se peut que l'erreur ne s'affiche pas.
- Si vous ouvrez la boîte de dialogue de configuration du réseau, même si vous n'effectuez pas de modifications, il se peut qu'un message d'enregistrement de projet s'affiche lorsque vous fermez le projet.
- Après avoir mappé l'E/S, la suppression d'objets, la désactivation de PDO ou la suppression de l'esclave n'annulera pas le mappage E/S.
- Lorsque vous utilisez le pilote CANopen, l'opération d'annulation n'est pas disponible dans l'écran E/S ou les paramètres de pilote E/S associés.
- Pendant que l'unité LT est allumée, de la même manière lorsqu'elle fonctionne, n'installez ou n'enlevez pas l'unité LT de l'unité CANopen.